# 16中商業銀行

# **虛擬帳號代收E管家平台 操作手冊**

# **版本 V3.1 112年07月14日**

# **修訂歷史紀錄欄**

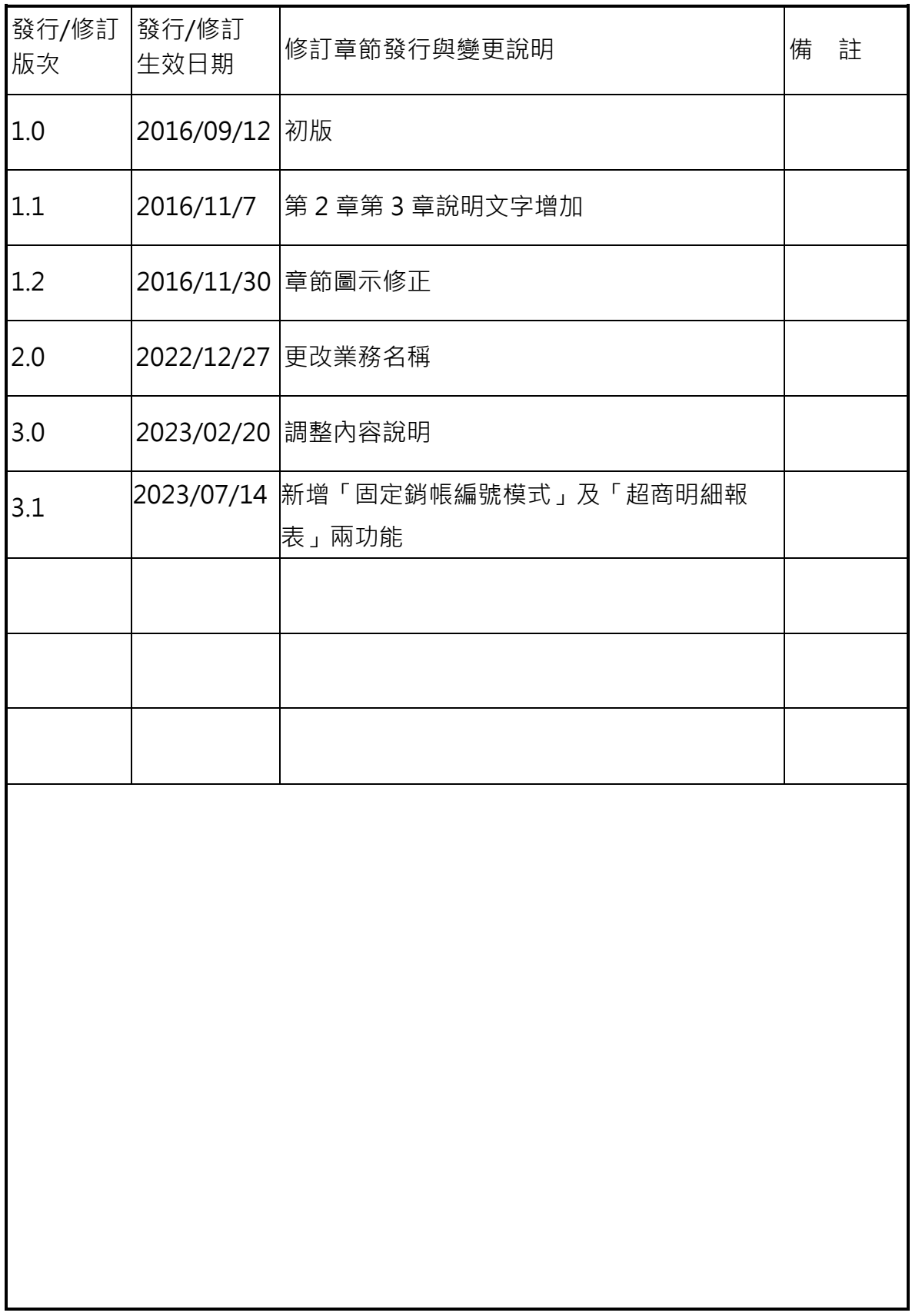

# 目錄

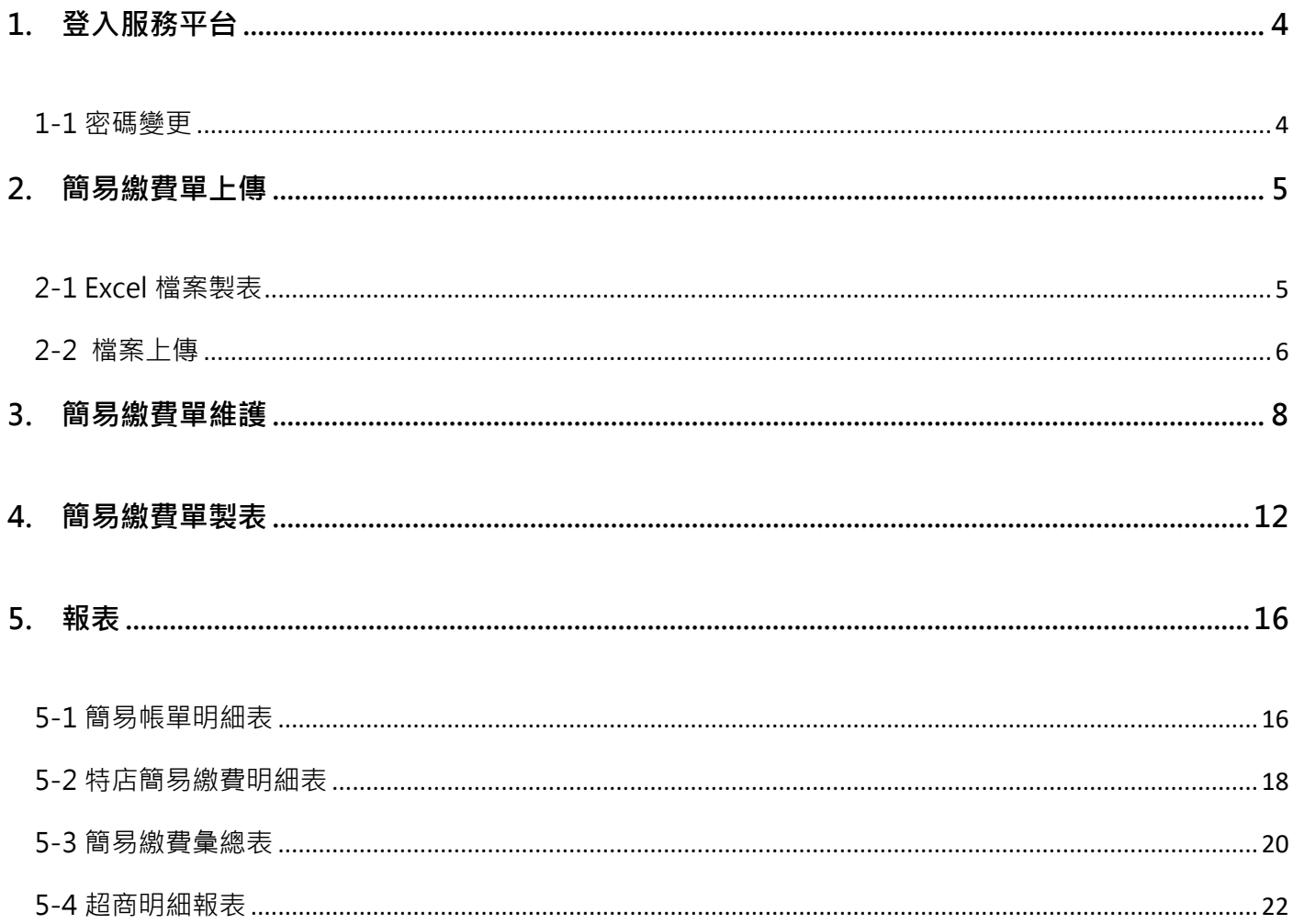

<span id="page-3-0"></span>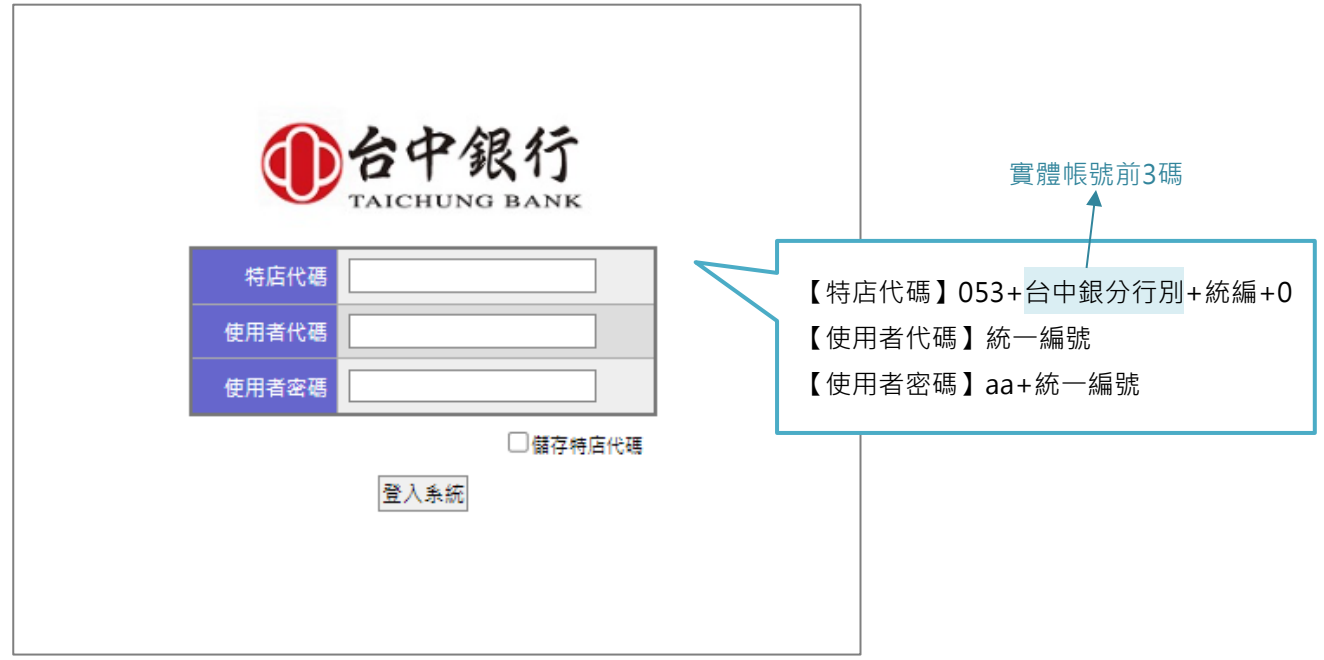

### <span id="page-3-1"></span>1-1 密碼變更

初次登入特店服務系統時,請先變更密碼。完成變更後,請登出並使用新密碼重新登入。

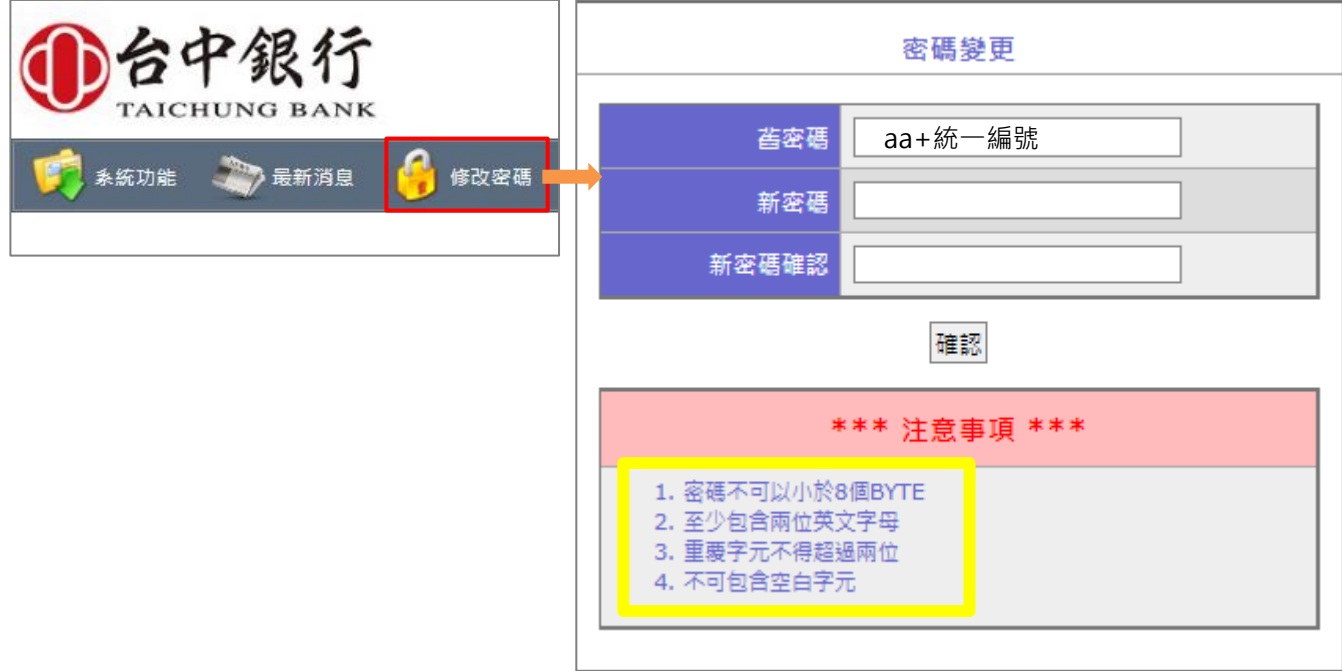

\*若忘記密碼或密碼輸入3次錯誤無法登入,請電話聯繫台中銀行。

# <span id="page-4-0"></span>**2. 簡易繳費單上傳**

事先編製的「簡易繳費檔.xls」透過此介面可直接上傳建檔。 確認為【一般銷帳編號模式】或【固定銷帳編號模式】

#### <span id="page-4-1"></span>2-1 Excel檔案製表

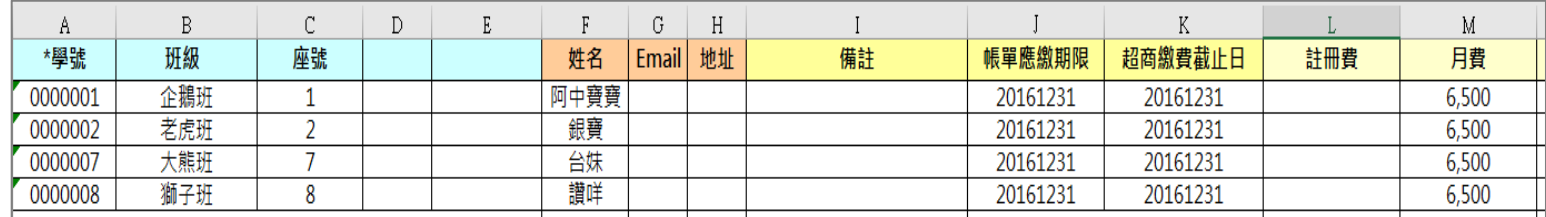

#### (1)欄位說明

#### **【一般銷帳編號模式】**

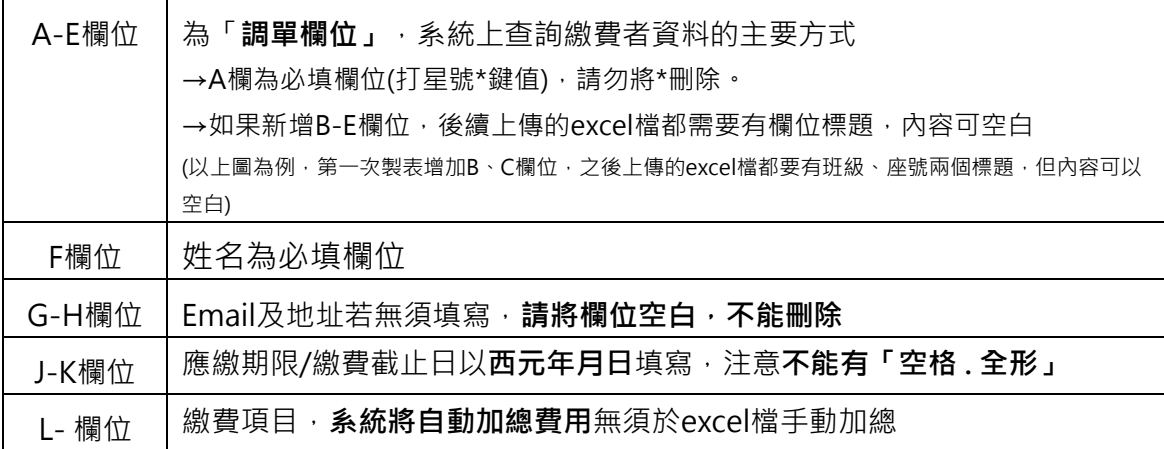

#### **【固定銷帳編號模式】**欄位邏輯與一般銷帳編號模式相同

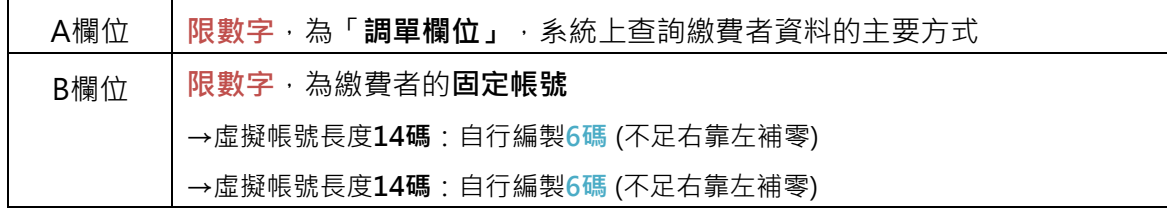

#### (2)注意事項

必要欄位 : **打星號\*鍵值、姓名、應繳日期或繳費截止日、至少一項費用**。

\*單一檔案最多能處理 2500 筆,超過限制時請以多個檔案分批上傳;繳費項目 200項為限。 **應繳期限或繳費截止日須大於、等於系統日期**;若其中一個日期空白,會以另一個日期欄 位代入(例如應繳日期為空白,繳費截止日為20161231,應繳日期會帶入20161231)

若上傳資料有誤但已確定匯入系統,請於簡易繳費單維護修改或刪除已上傳之資料再重新 匯入。

<span id="page-5-0"></span>2-2 檔案上傳

(1)操作說明:系統功能→管理作業→繳費平台維護作業→檔案上傳

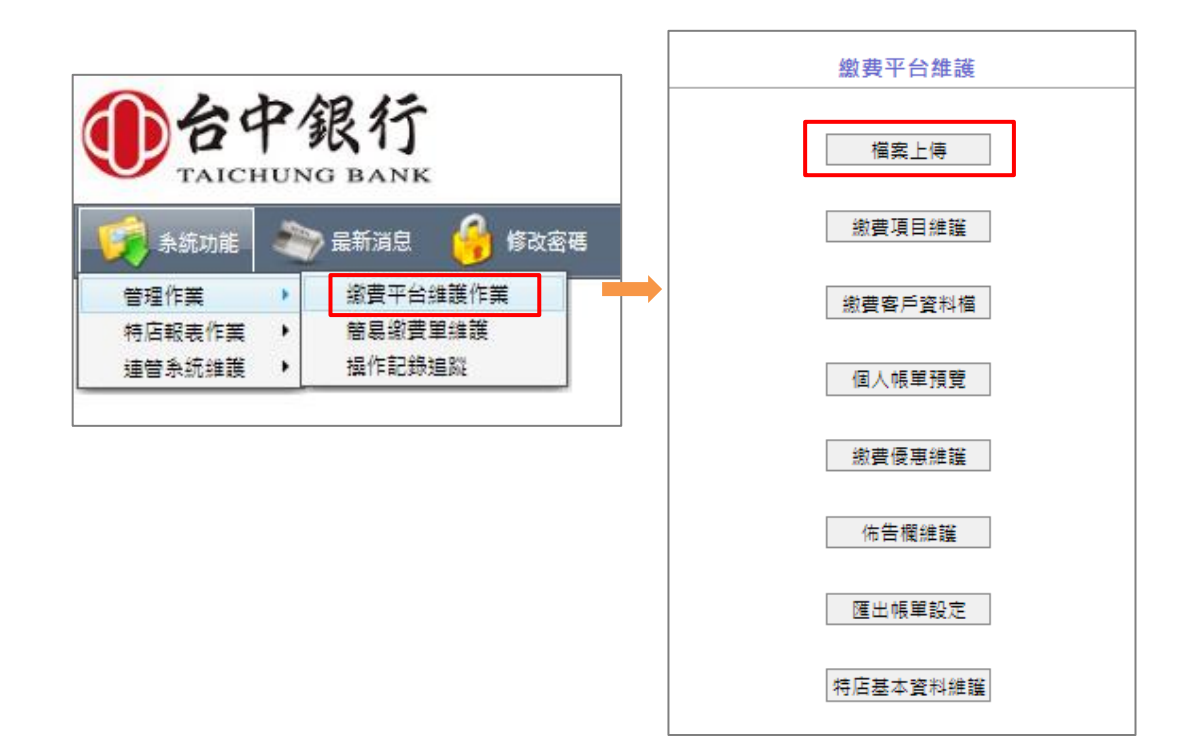

#### (2)將當期客戶繳費資料檔案匯入系統內➔檔案種類「簡易繳費單」➔上傳

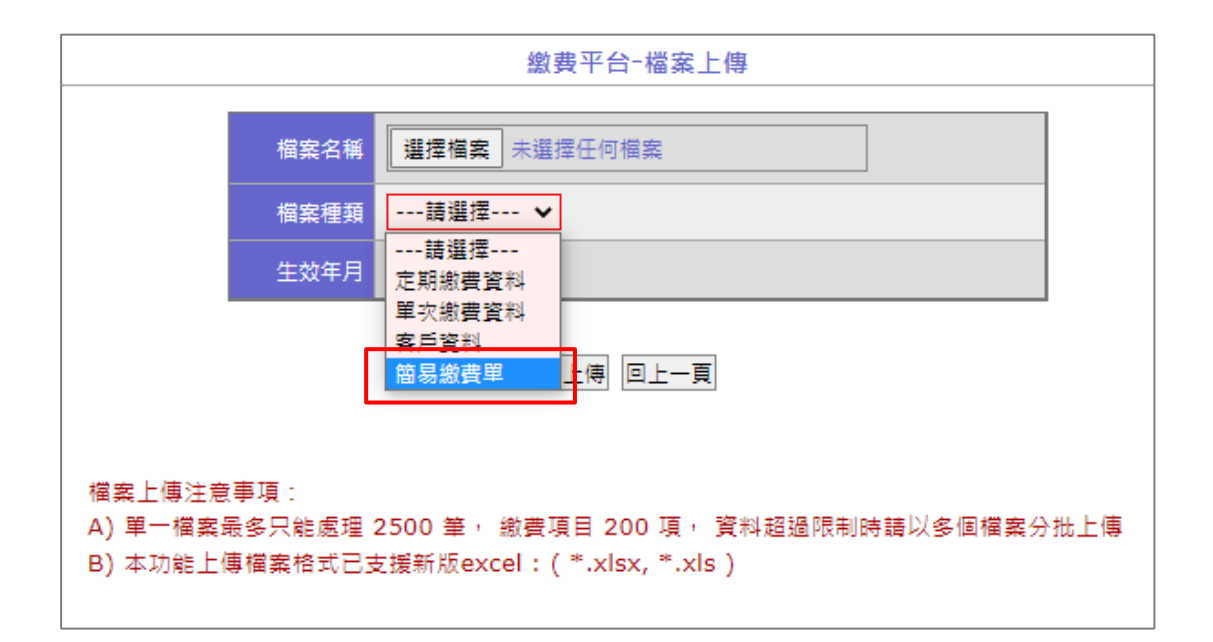

(3)顯示上傳明細→選擇欲上傳之選項→確定

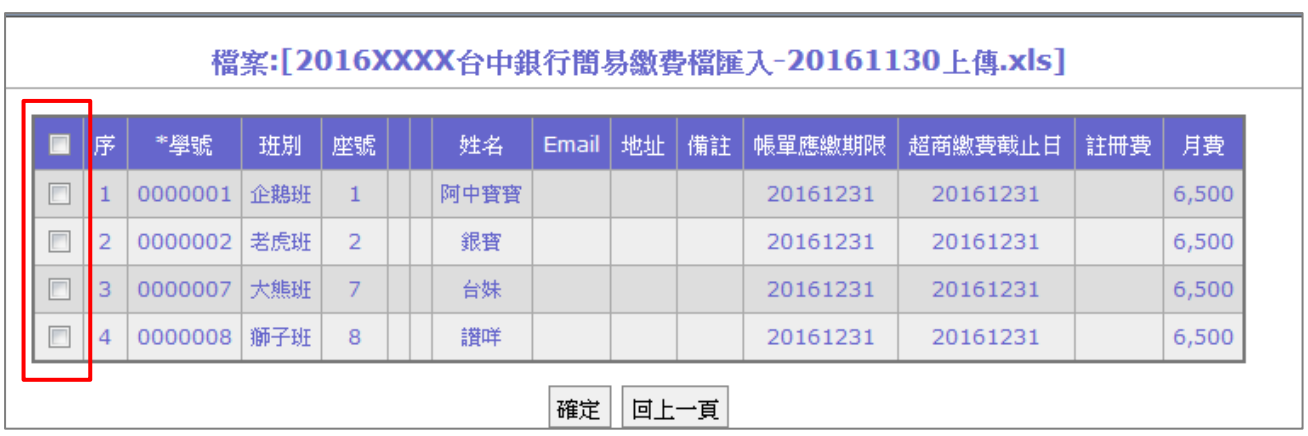

### (4)顯示此次上傳簡易繳費單匯入之結果

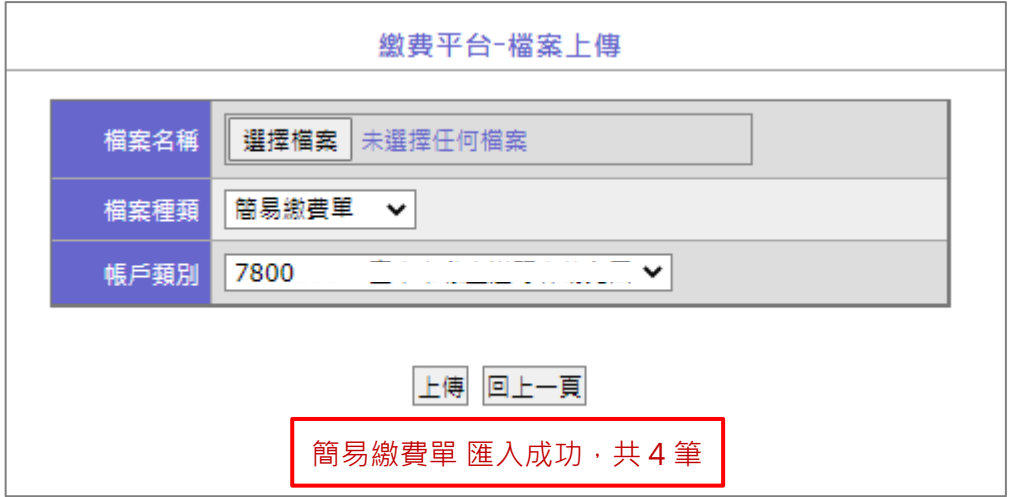

\*若上傳資料有誤但已確定匯入系統,請於簡易繳費單維護修改或刪除已上傳之資料再重新匯入。

# <span id="page-7-0"></span>**3. 簡易繳費單維護**

(提供查詢繳費資訊、少筆修改及刪除之功能)

(1)操作說明:系統功能➔管理作業➔簡易繳費單維護

(2)依條件查詢符合之繳費單

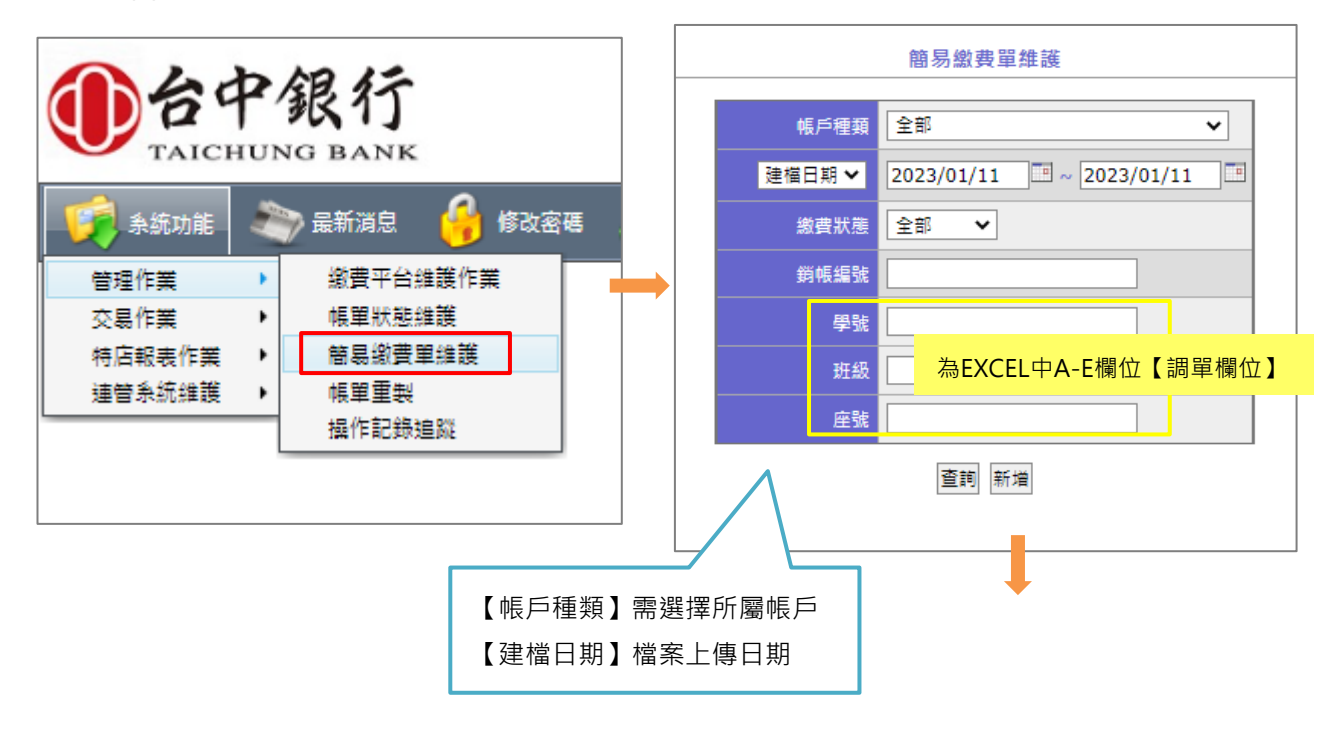

# (3)依結果清單進行查看明細/修改/刪除

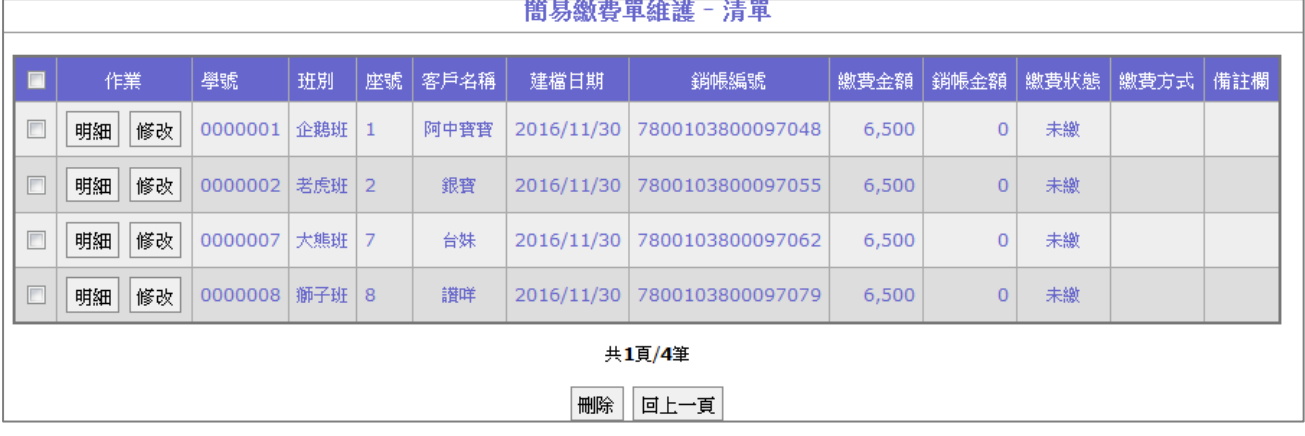

# A. **查看**繳費單明細➔點選明細

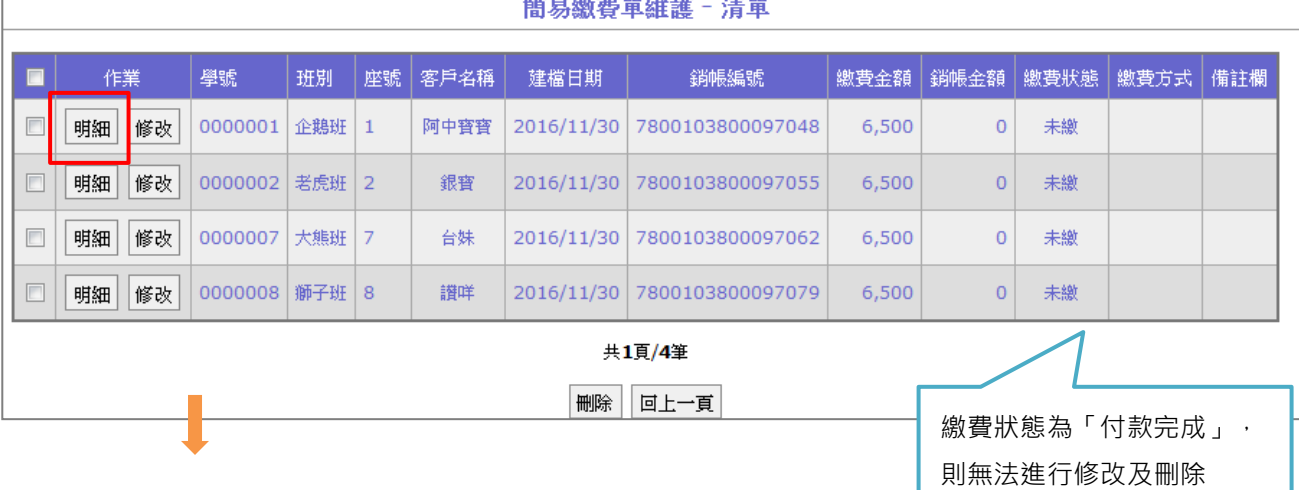

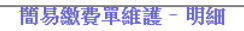

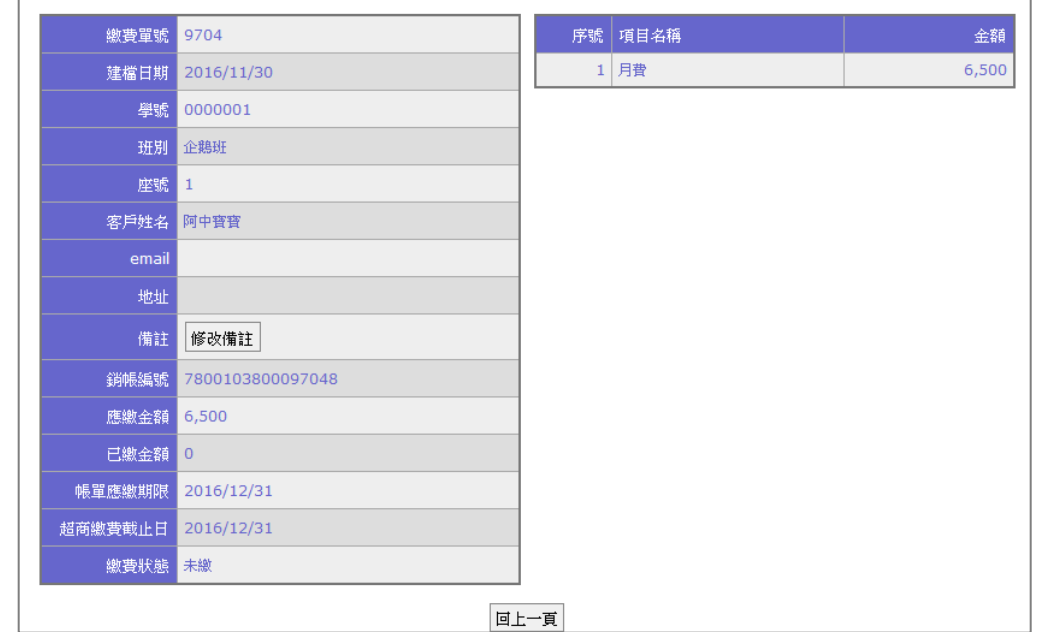

# B.**修改**應繳期限/超商截止日期、繳費狀態及金額(繳費者至管委會/學校等直接繳交現金)、 新增/刪除繳費項目→點選修改

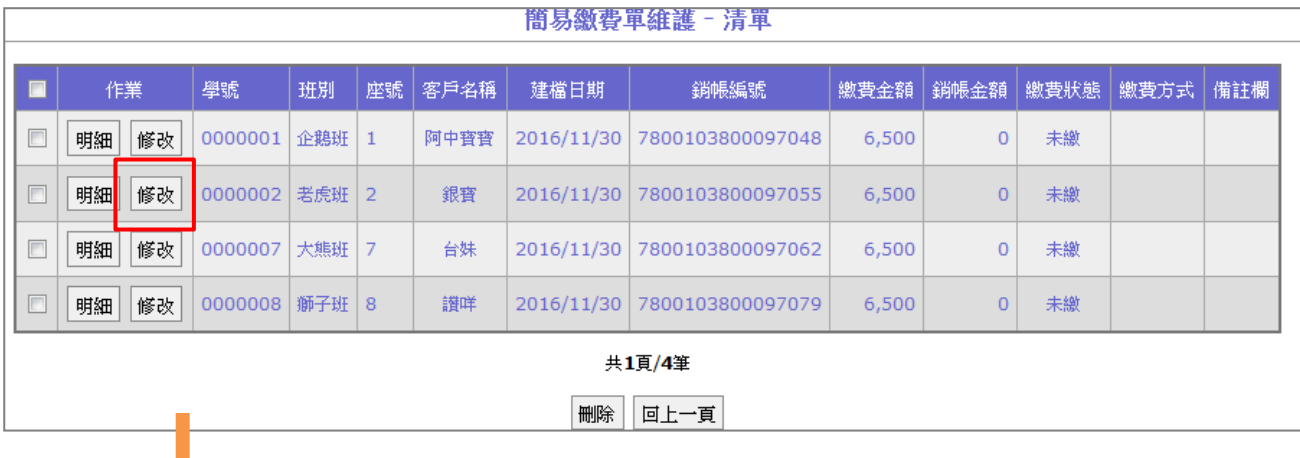

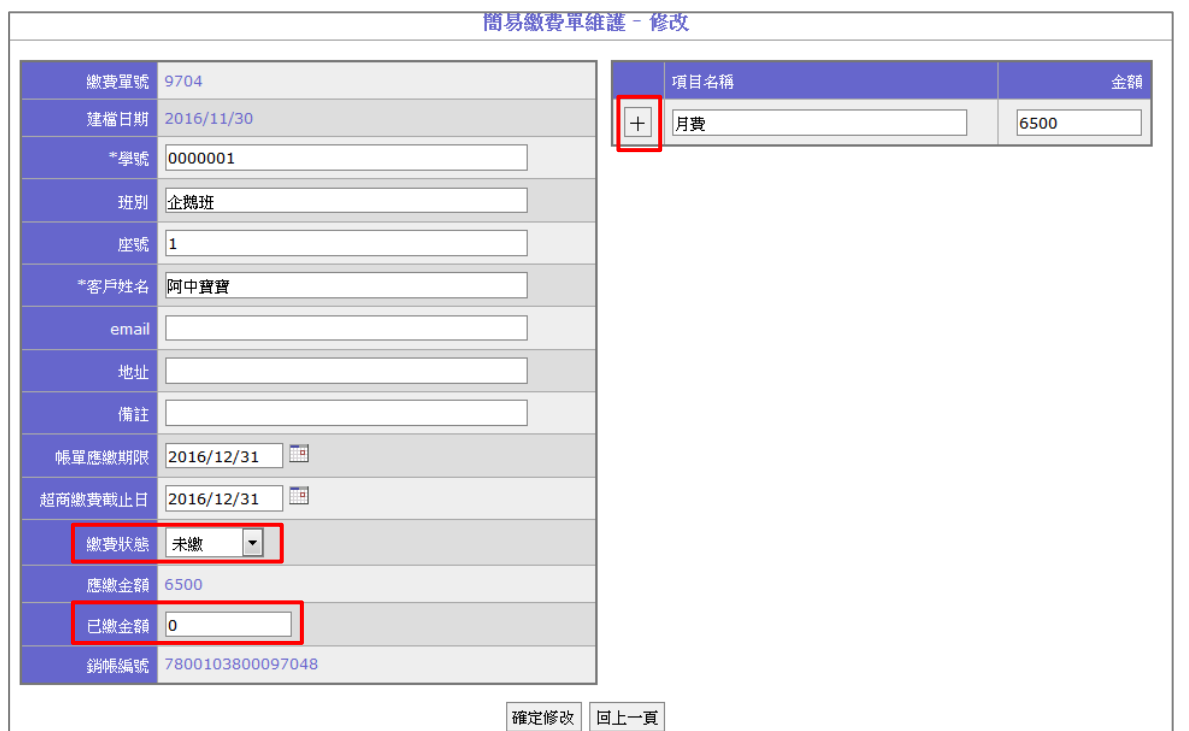

\*修改「應繳期限/超商截止日期、繳費項目、金額」後,須重新產製繳費單給繳費者。 \*繳費狀態改為已繳時,視為櫃台繳費,之後無法再修改。

# C. **刪除**繳費單➔勾選要刪除繳費單➔點選刪除➔點選確定➔完成刪除

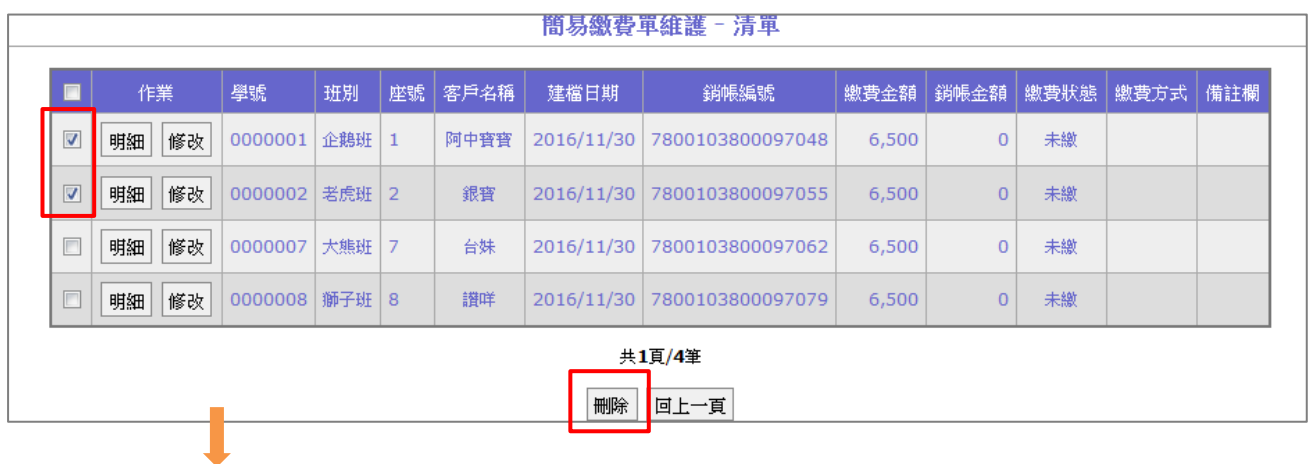

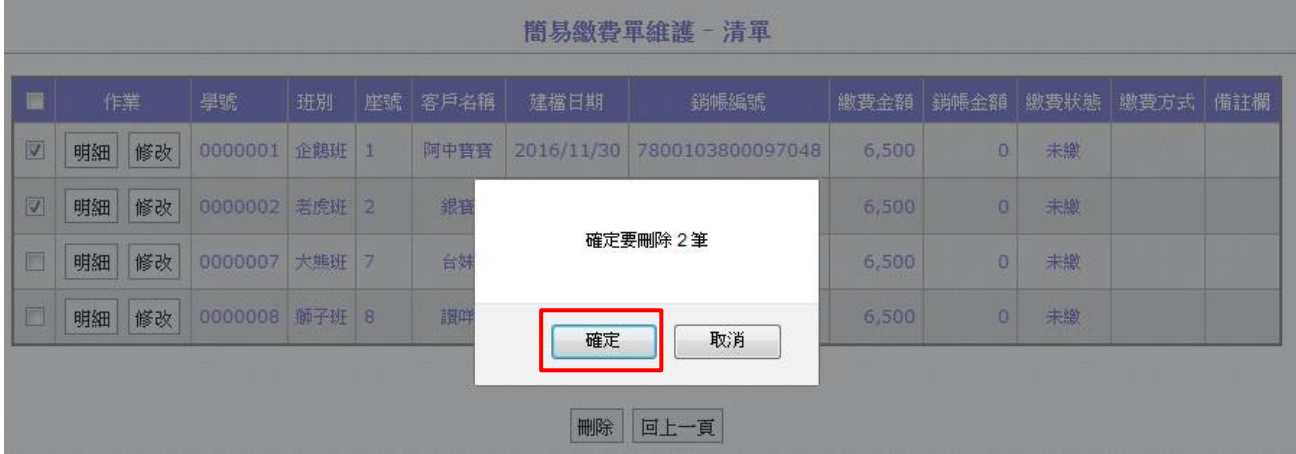

(4)新增簡易繳費單→點選所增→填寫繳費單資料→確定新增

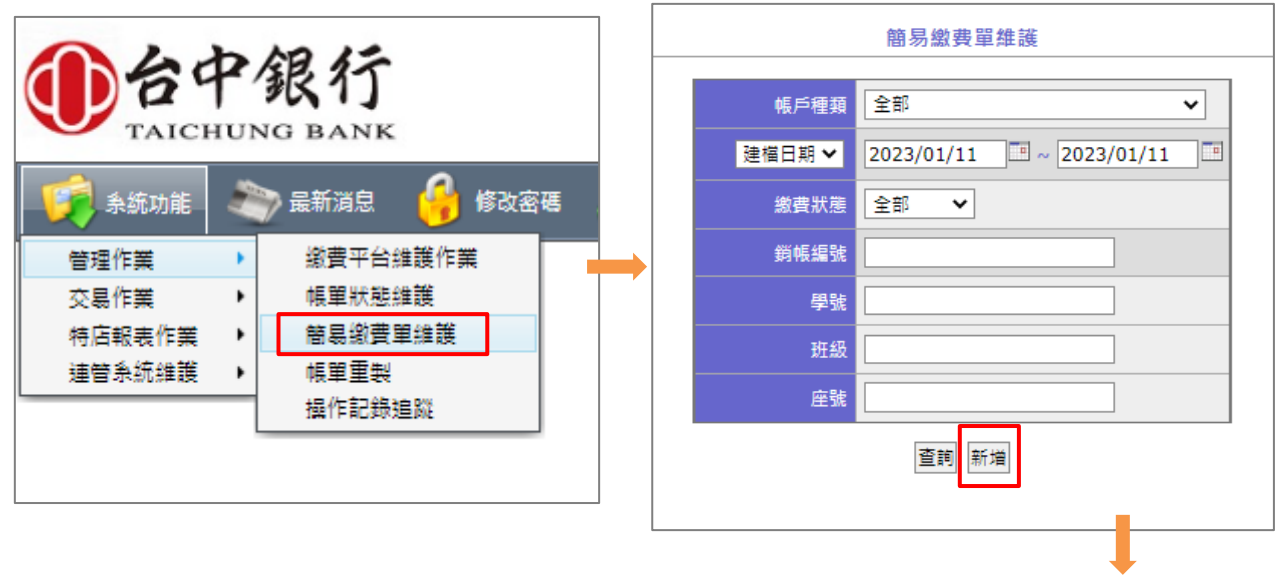

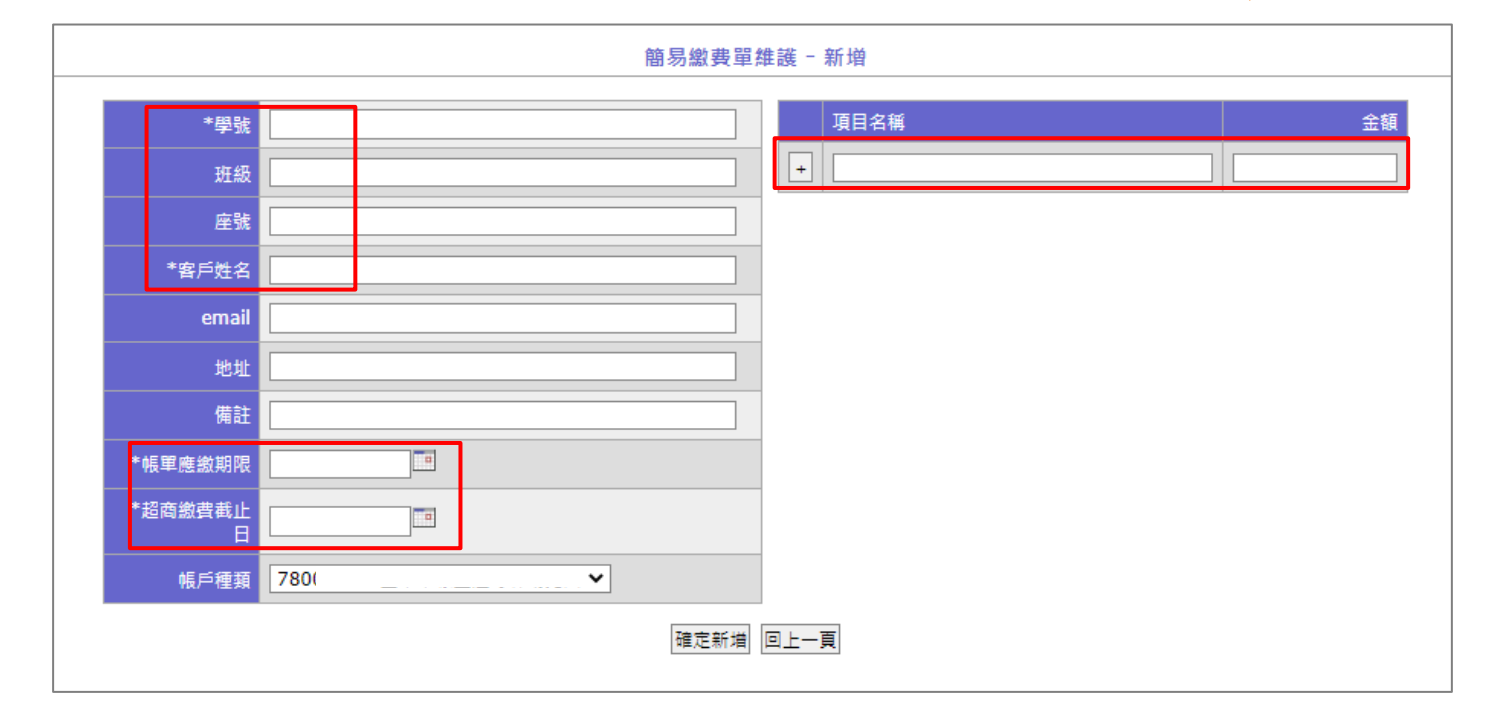

# <span id="page-11-0"></span>**4. 簡易繳費單製表**

繳費單確認無誤列印使用。

有上傳或有新增簡易繳費資料,需要先執行製表,製表後才能將繳費單發給用戶進行繳 費。

(1)操作說明:系統功能➔特店報表作業➔簡易繳費單製表

(2)依條件查詢符合之繳費單➔製表

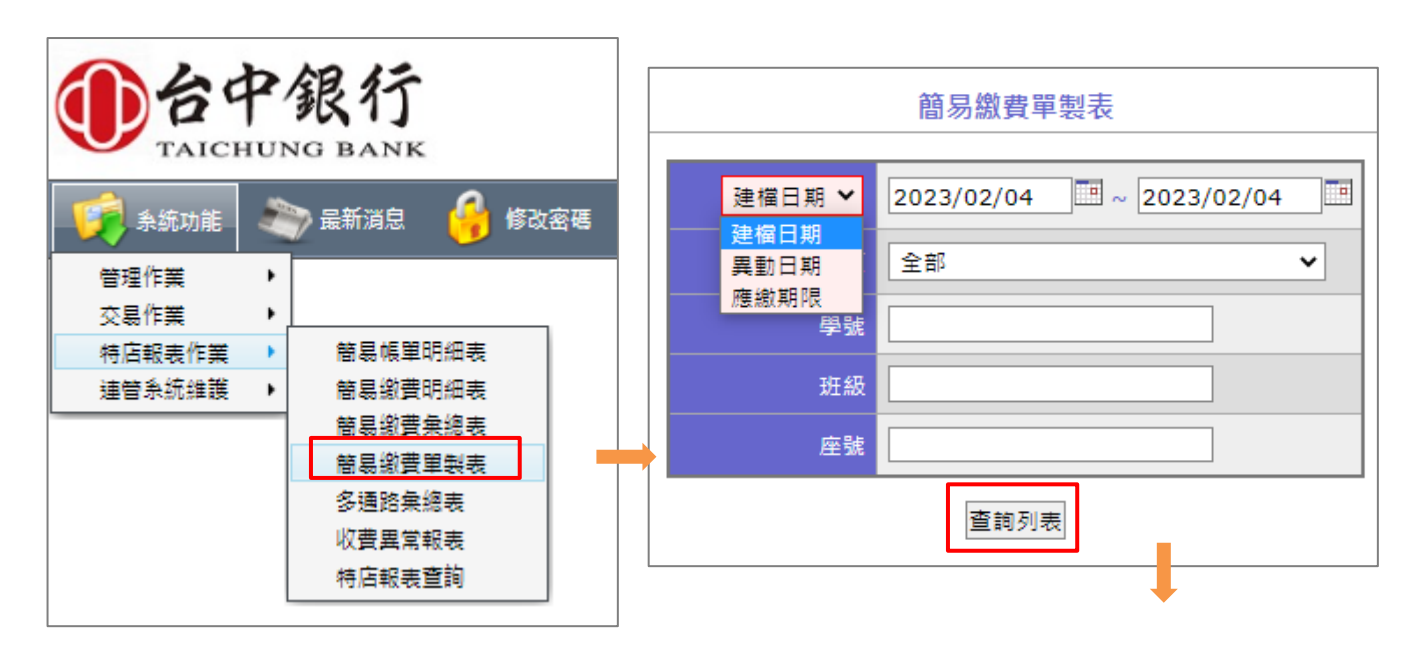

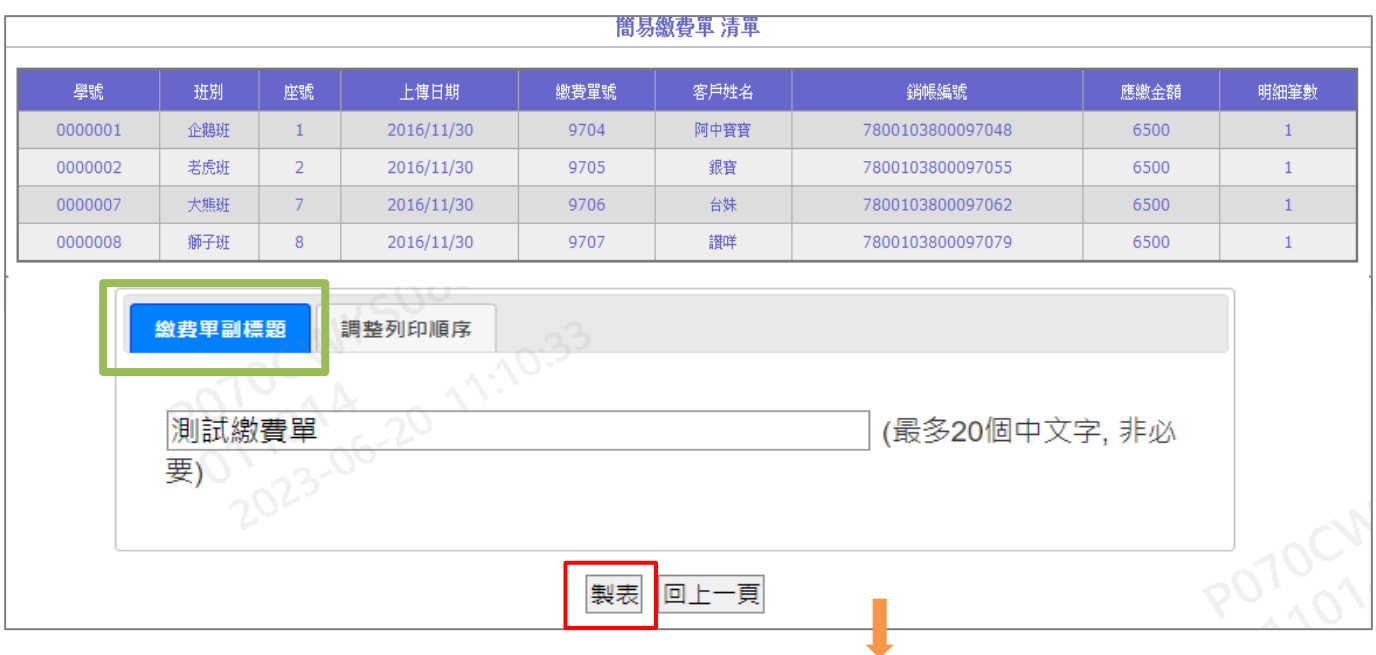

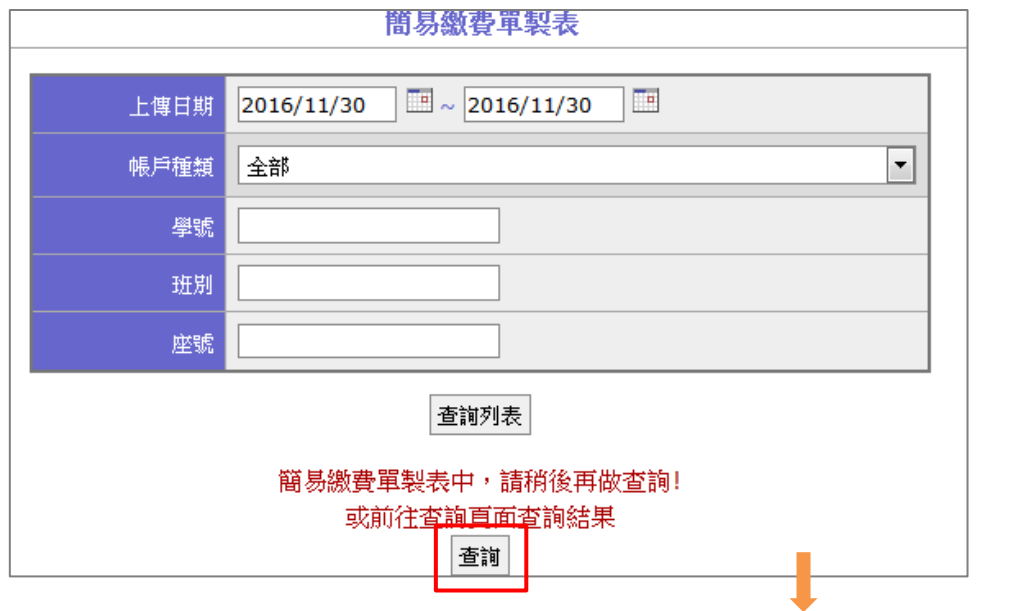

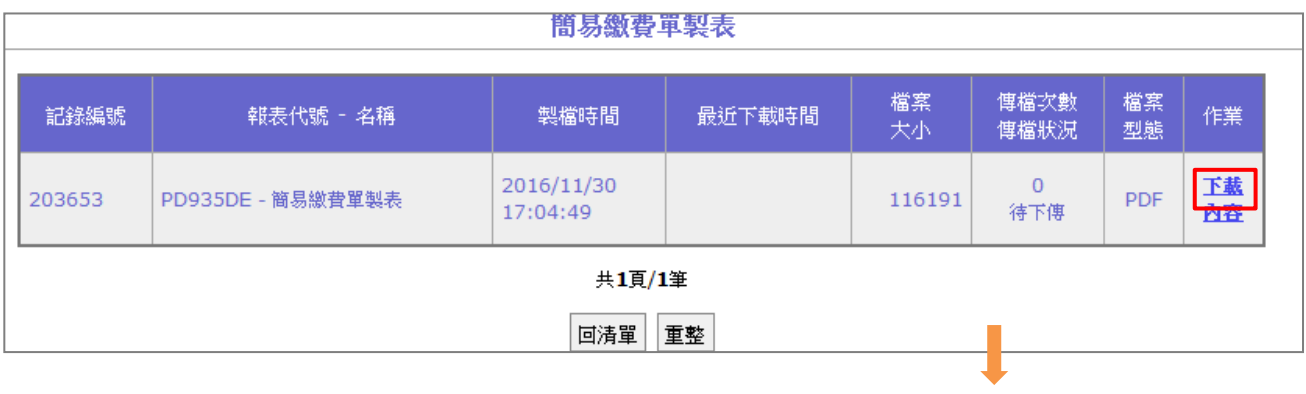

# 學雜費繳費單

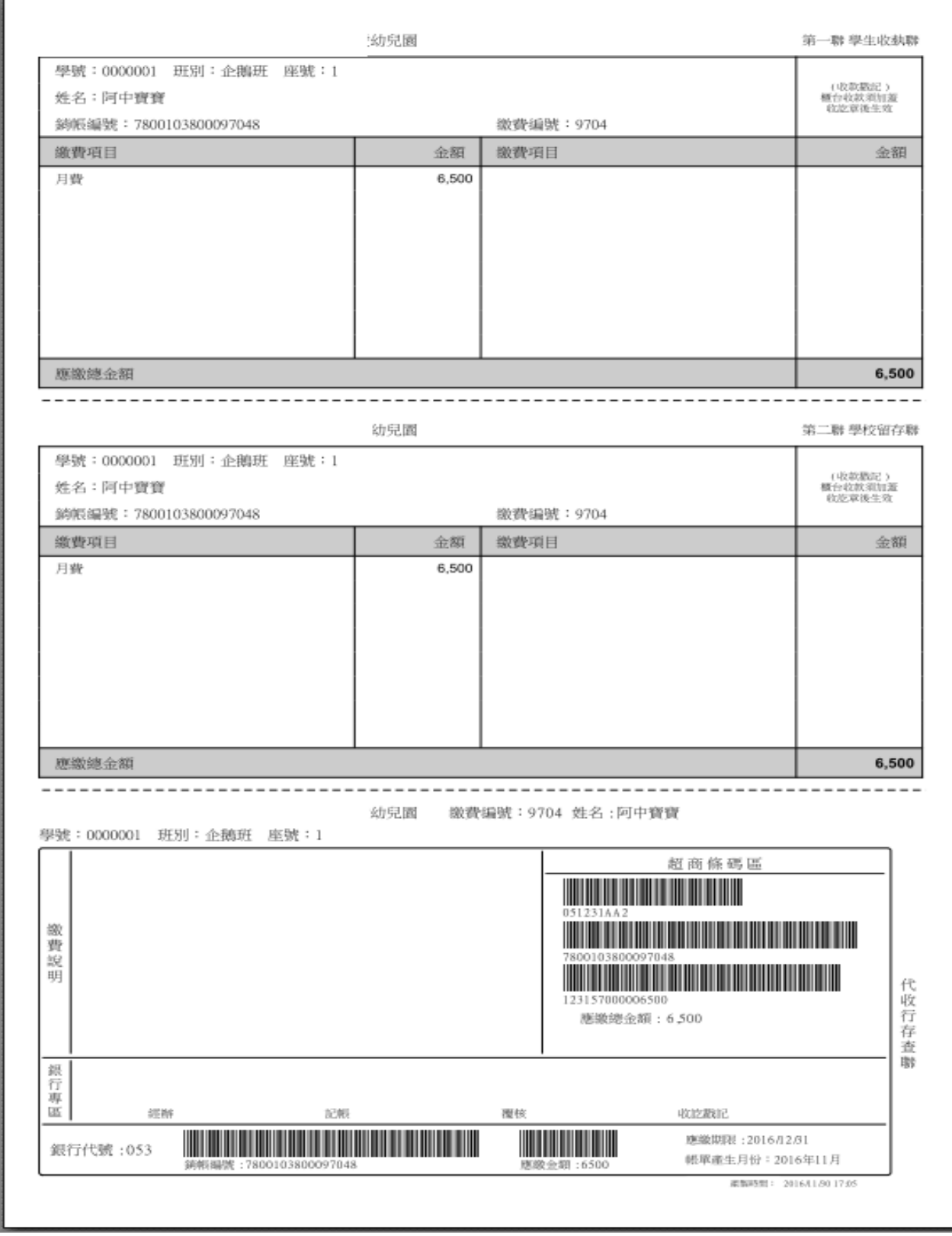

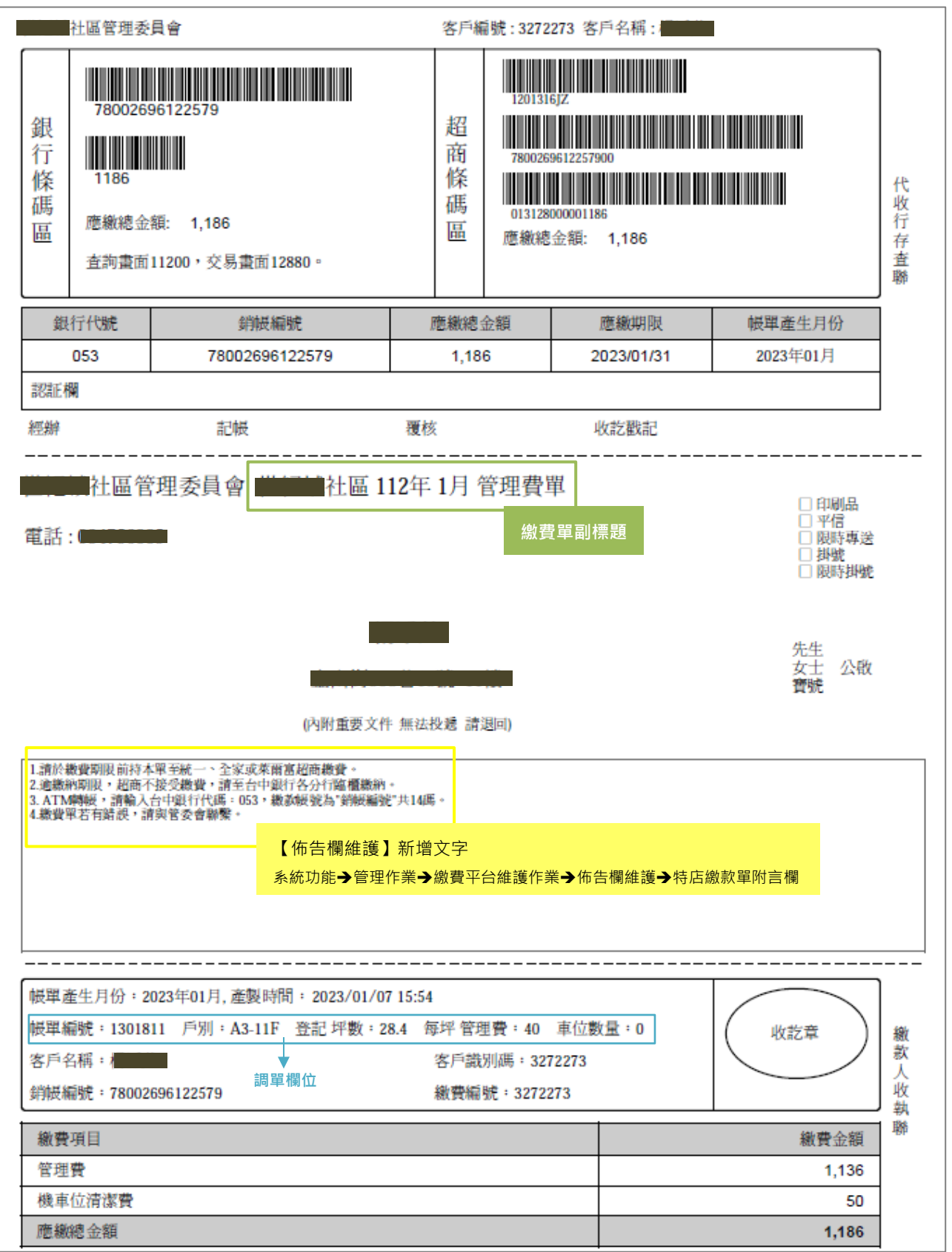

# <span id="page-15-1"></span><span id="page-15-0"></span>**5. 報表**

5-1 簡易帳單明細表

選擇建檔日期區間,列出該特店所簡易帳單資料。 操作說明:

1. 執行[系統功能→特店報表作業→簡易帳單明細表]

2. 輸入製表條件(依檔案上傳匯入日期為主)。

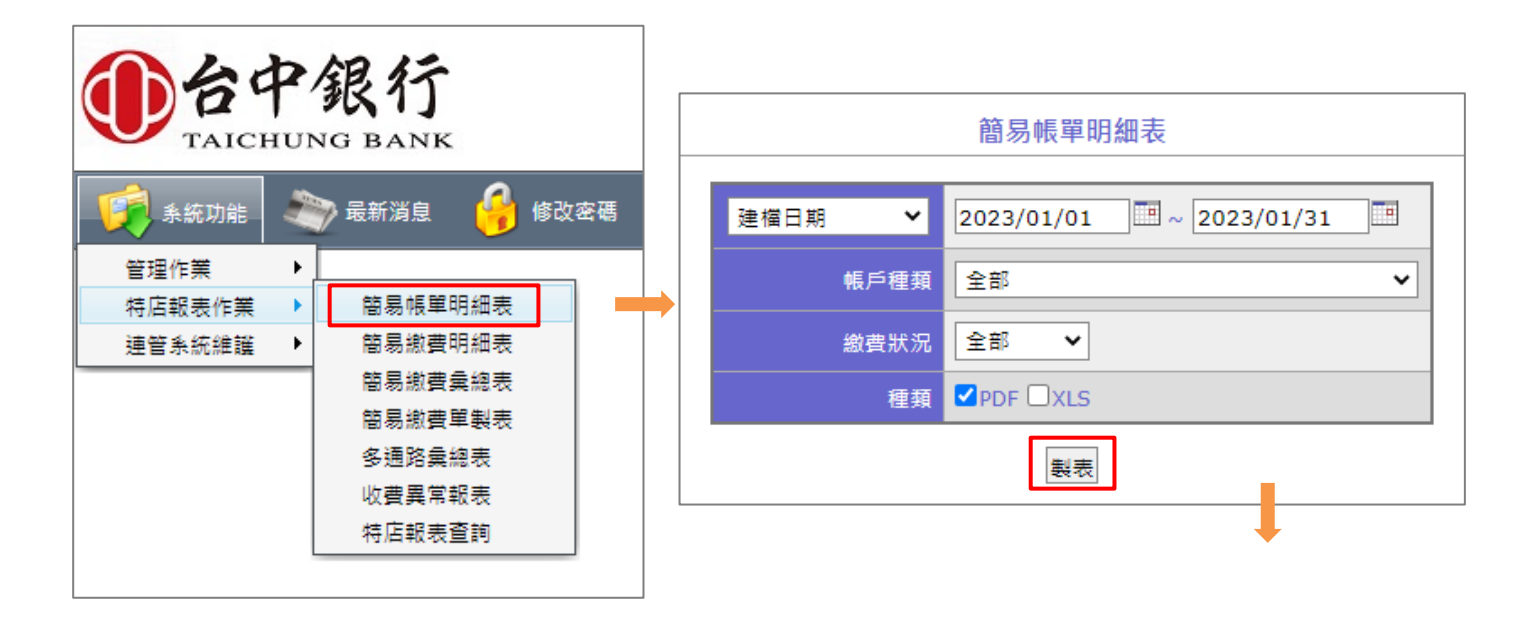

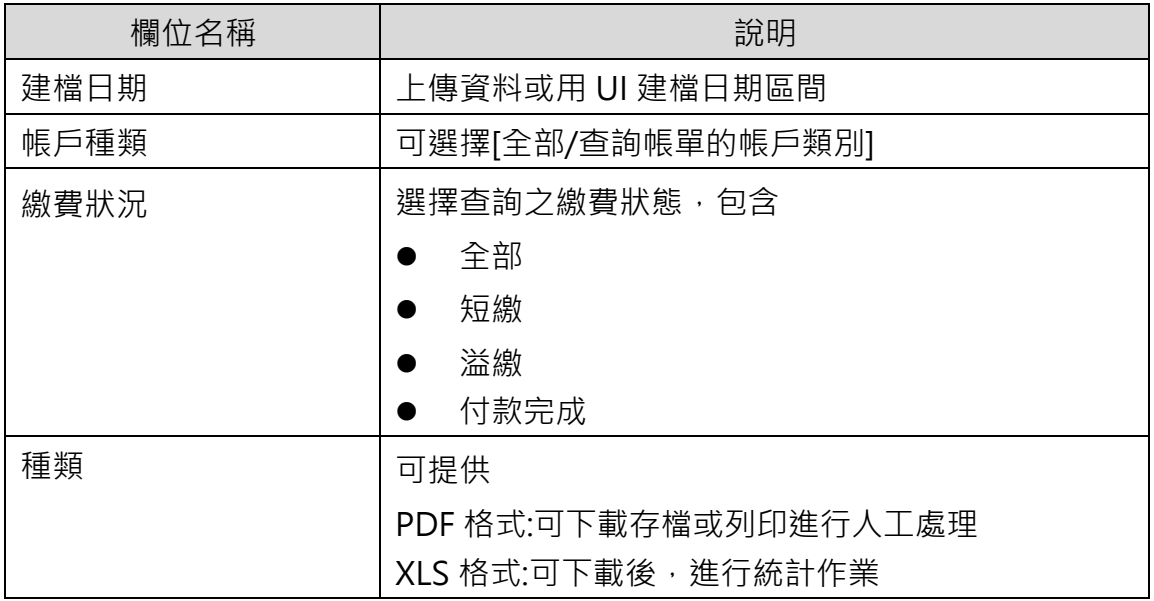

FeSnet - 簡易帳單明細義 建檔日期: 2016/11/01 - 2016/11/30

特店编號: 053005106098091

徽費狀態: 全部

帳戶程短: 全部

報表編號: PD927DE

列印時間: 2016/11/30 17:09

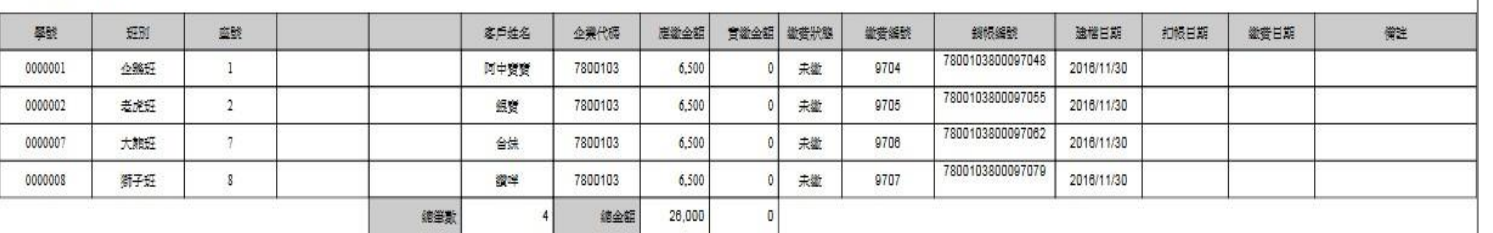

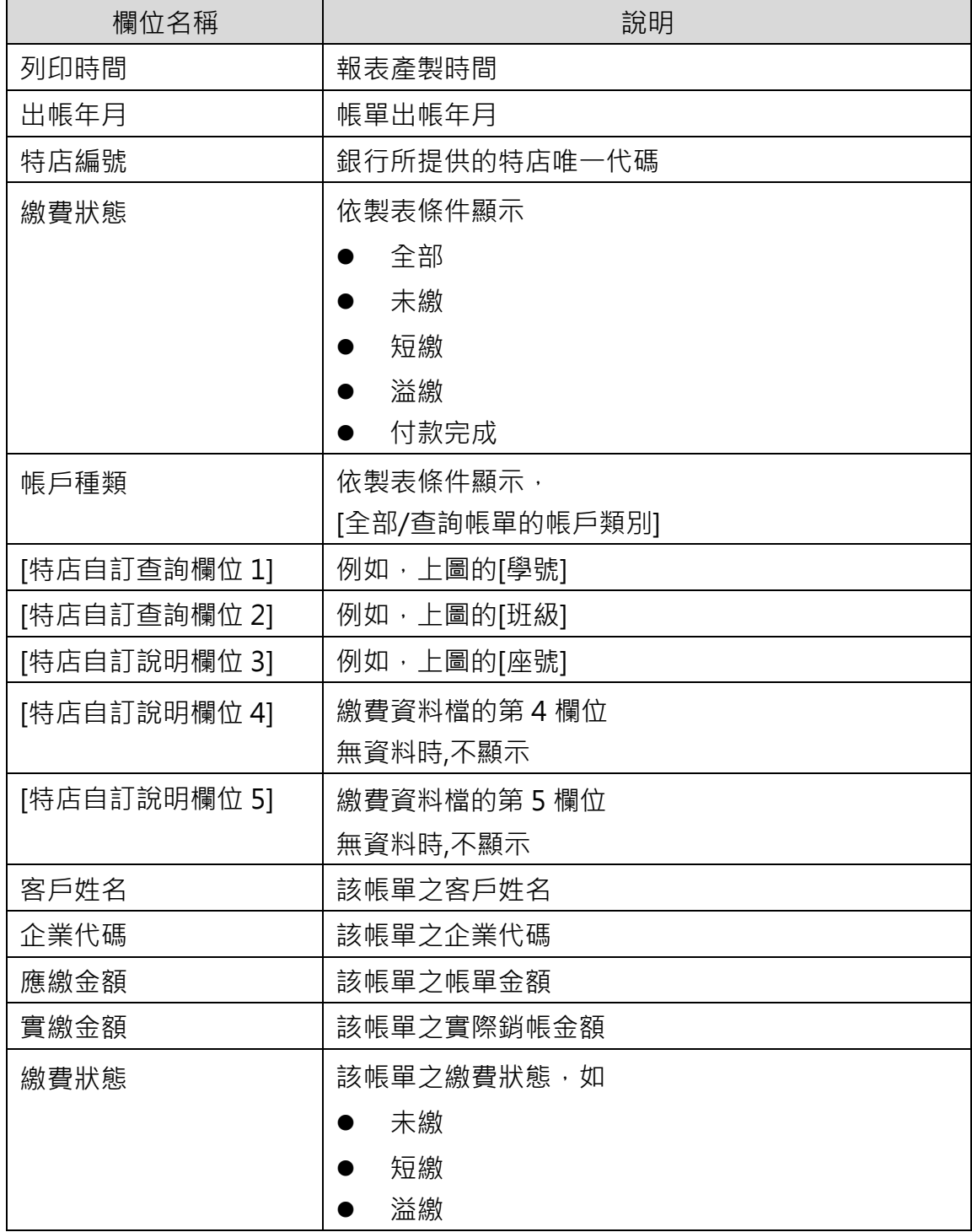

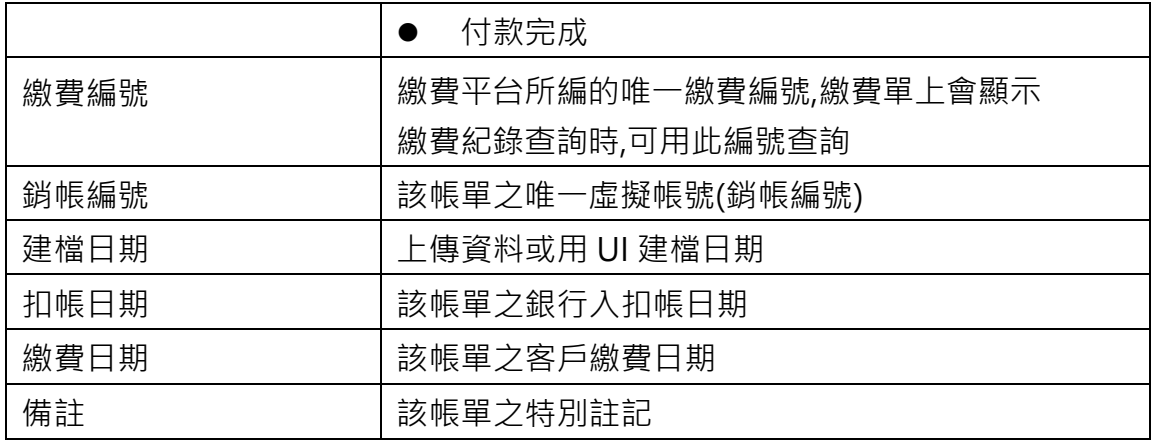

<span id="page-17-0"></span>5-2 特店簡易繳費明細表

列出該特店日期區間內所有簡易繳費成功之明細表。 操作說明:

- 1. 執行[特店報表作業→簡易繳費明細表],以產製報表
- 2. 輸入查詢條件。

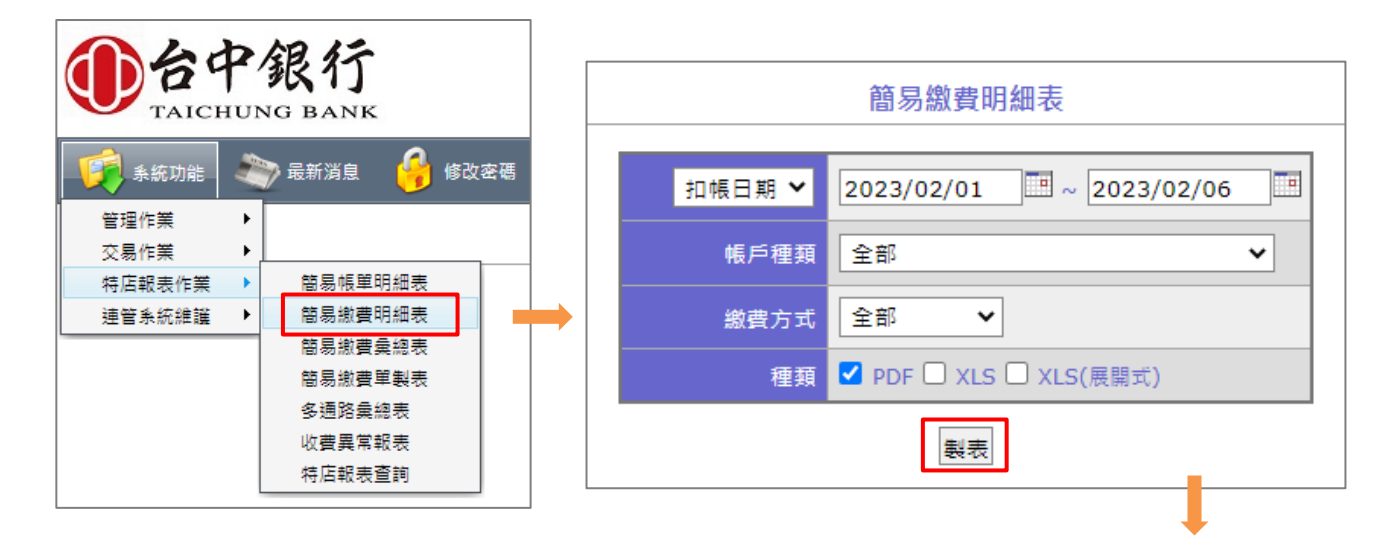

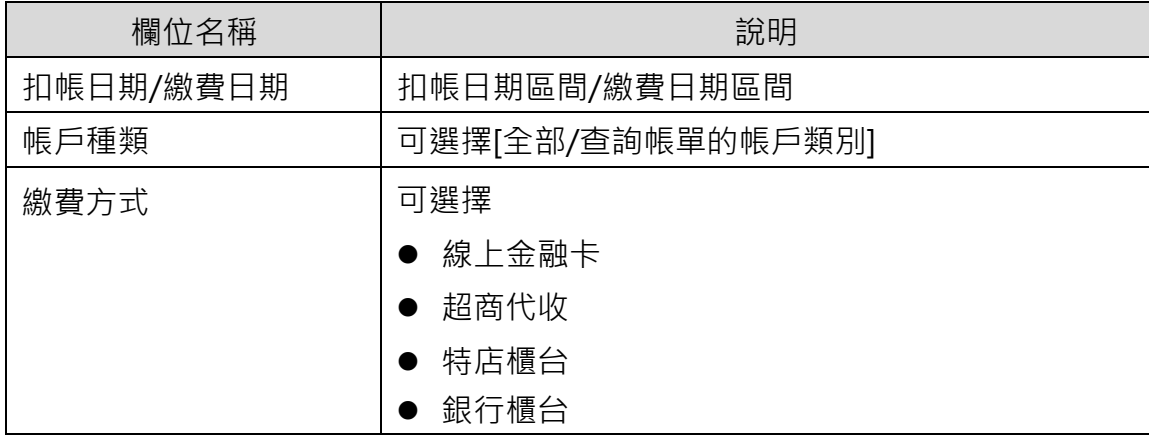

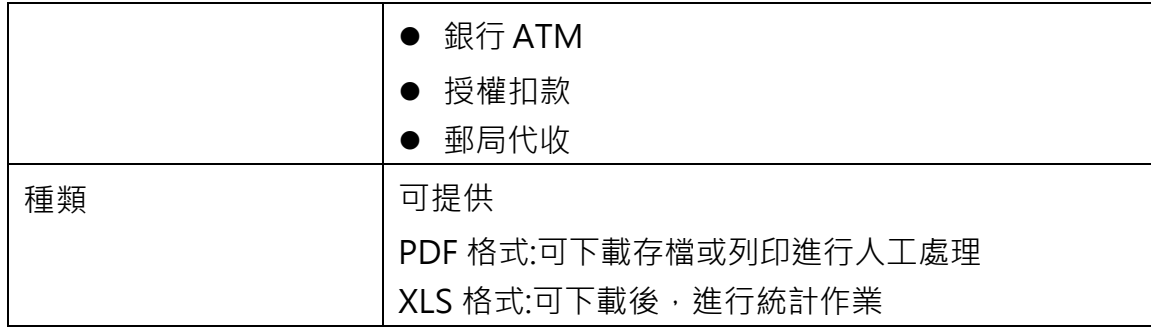

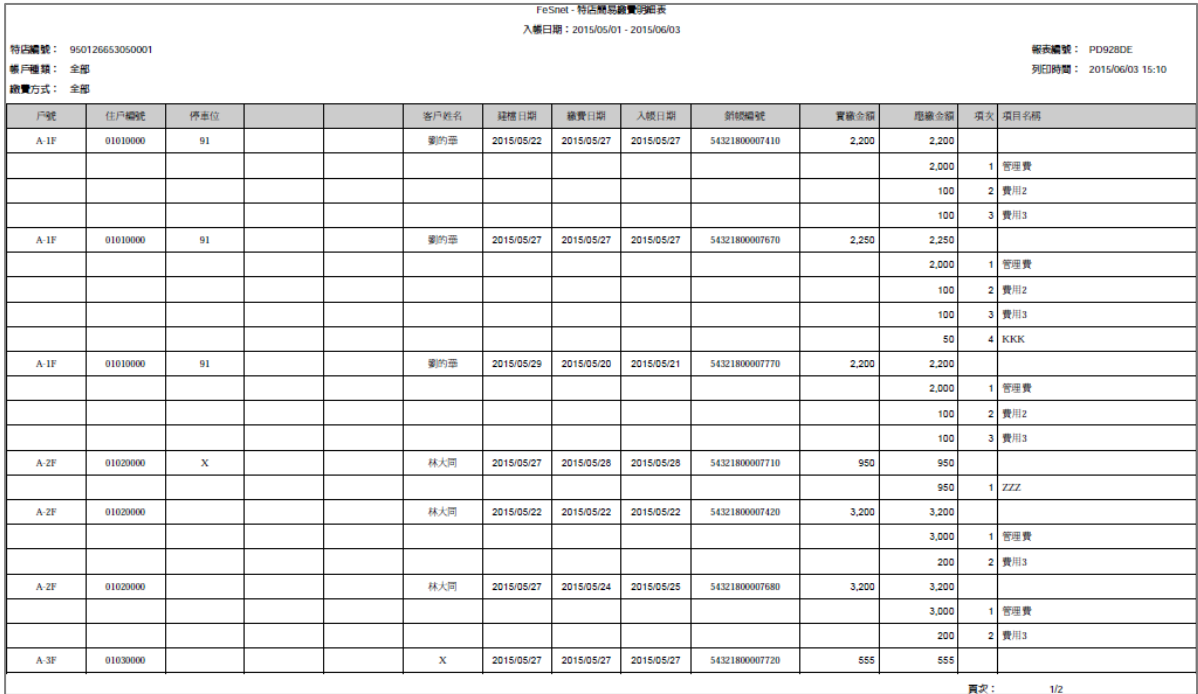

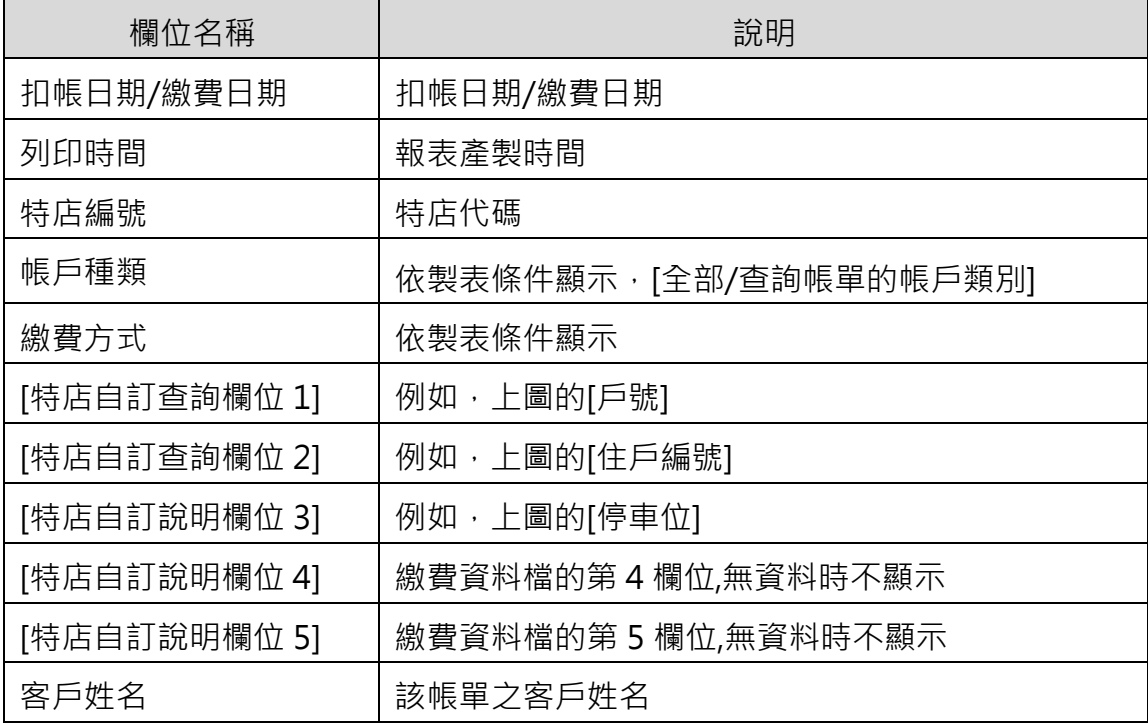

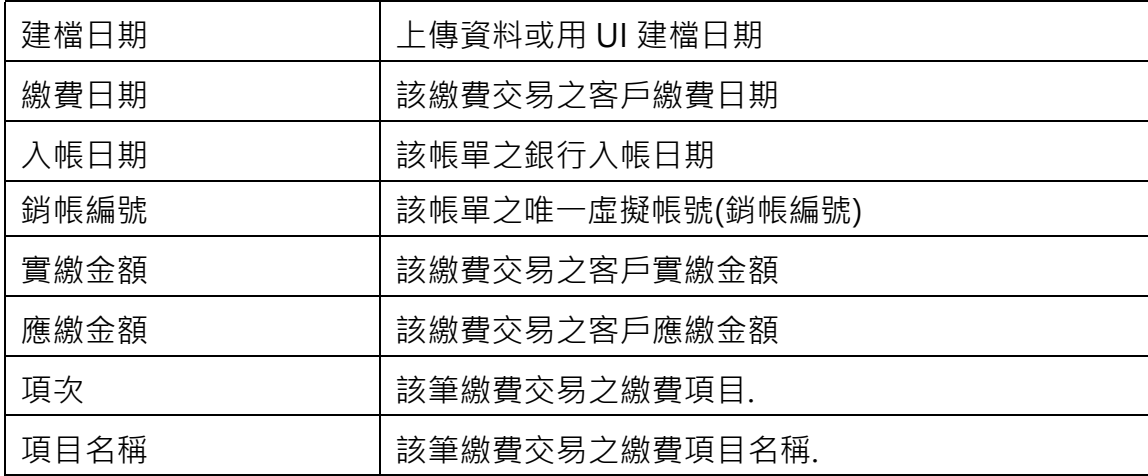

# <span id="page-19-0"></span>5-3簡易繳費彙總表

列出該特店日期區間內所有簡易繳費成功之彙總表,可供特店對帳使用。 操作說明:

- 1. 執行[特店報表作業→簡易繳費彙總表],以產製報表.
- 2. 輸入查詢條件。

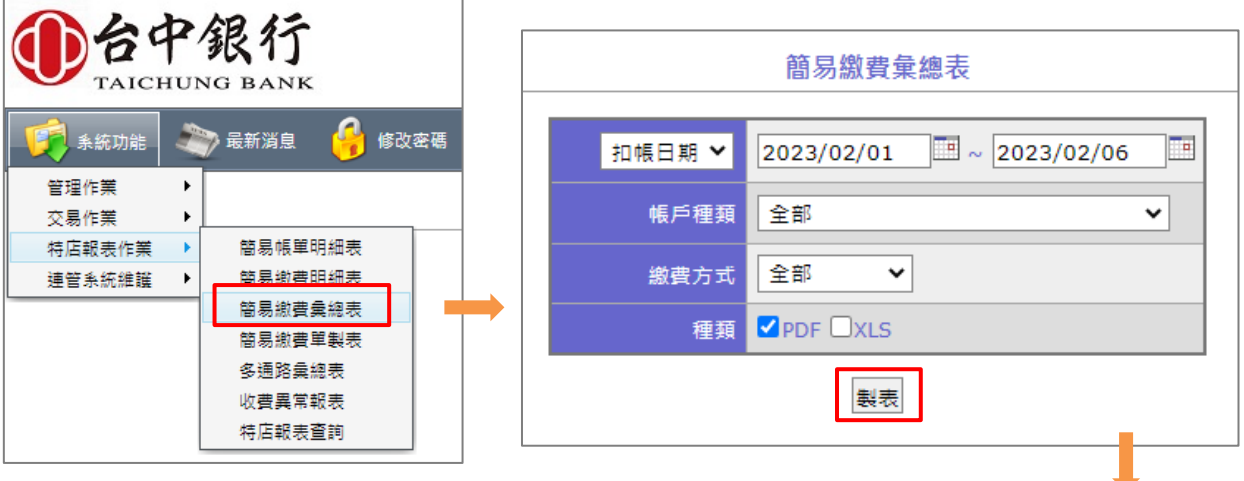

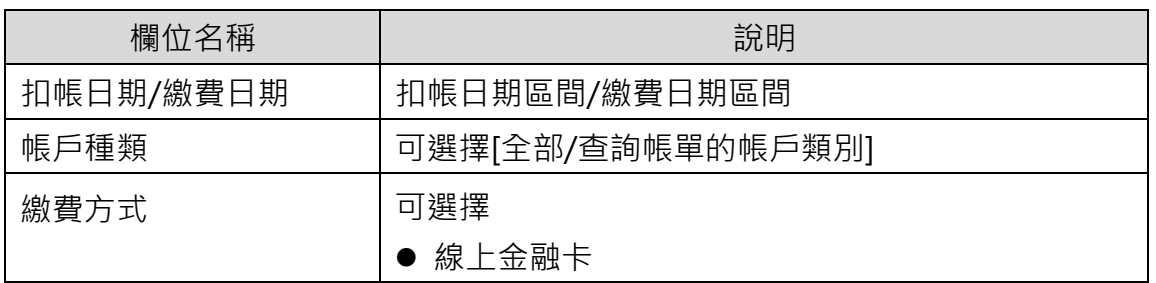

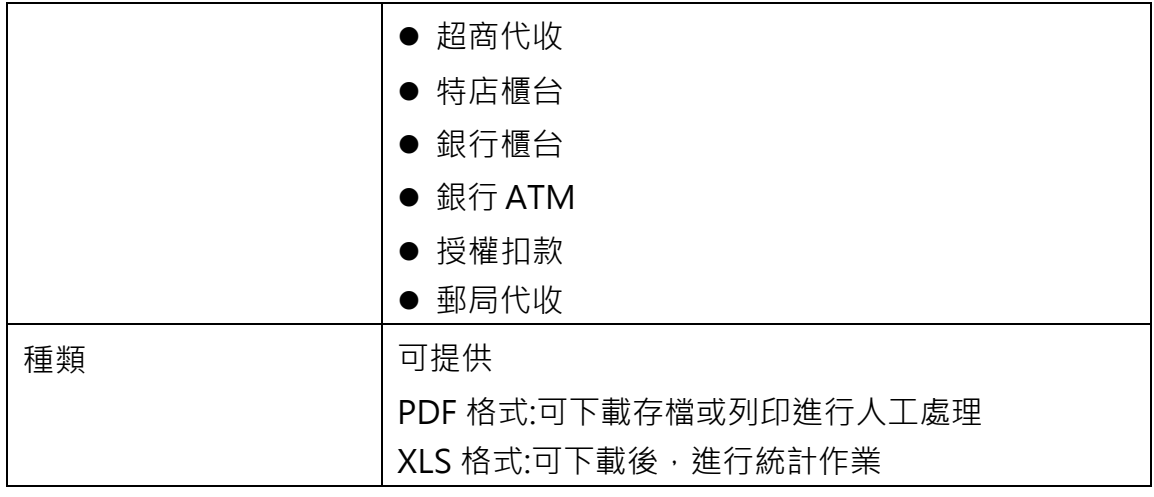

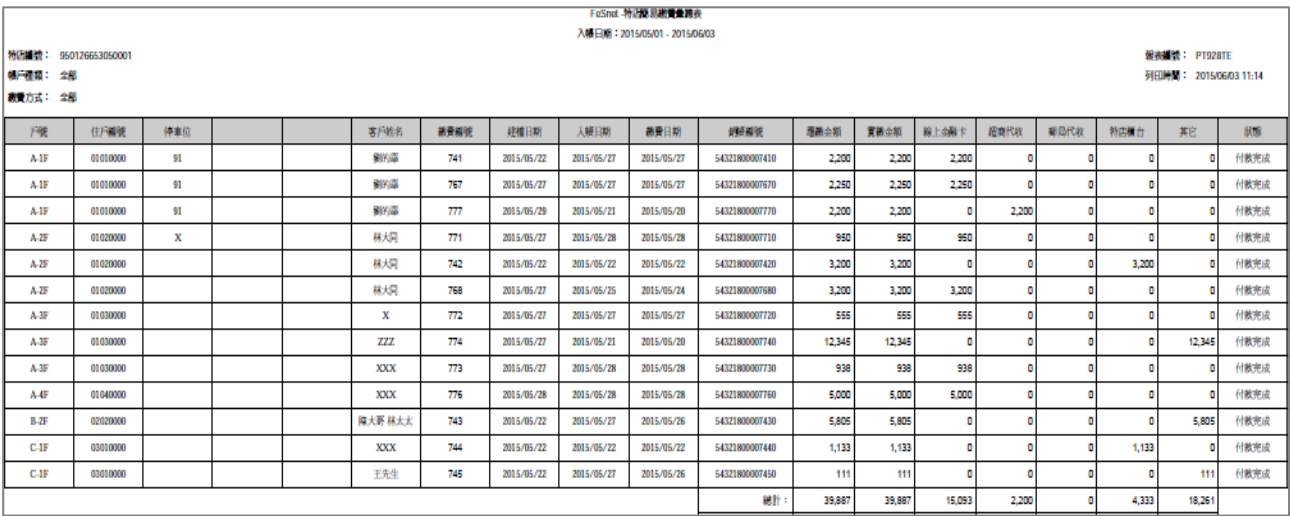

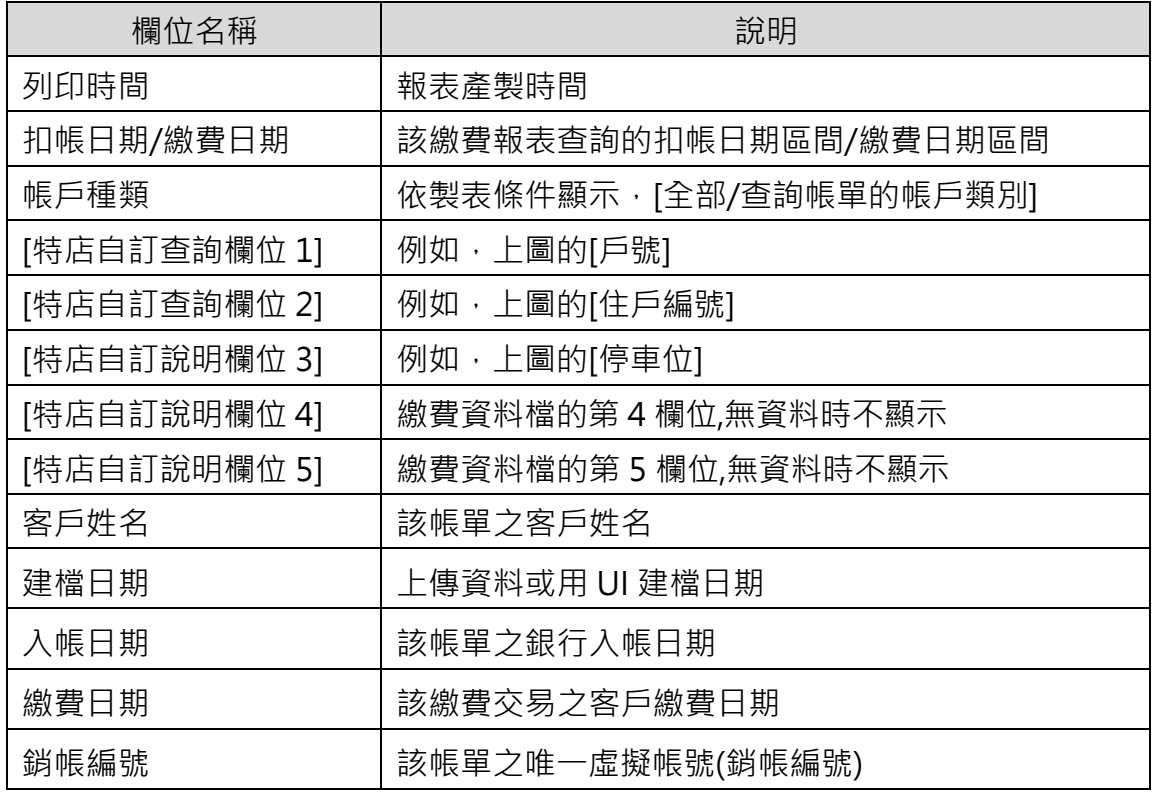

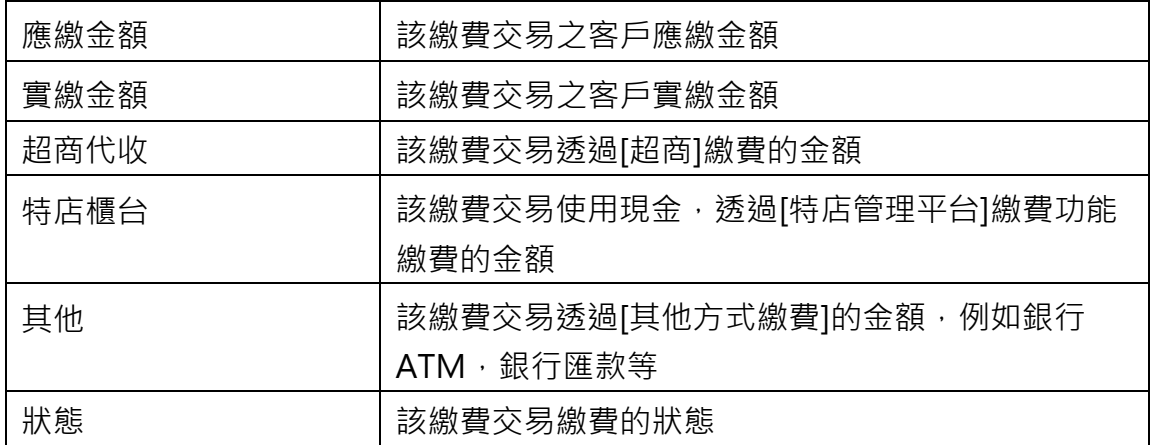

<span id="page-21-0"></span>5-4 超商明細報表

列出至超商繳費之客戶明細。

操作說明:

- 1. 執行[特店報表作業→超商明細報表],以產製報表
- 2. 輸入查詢條件

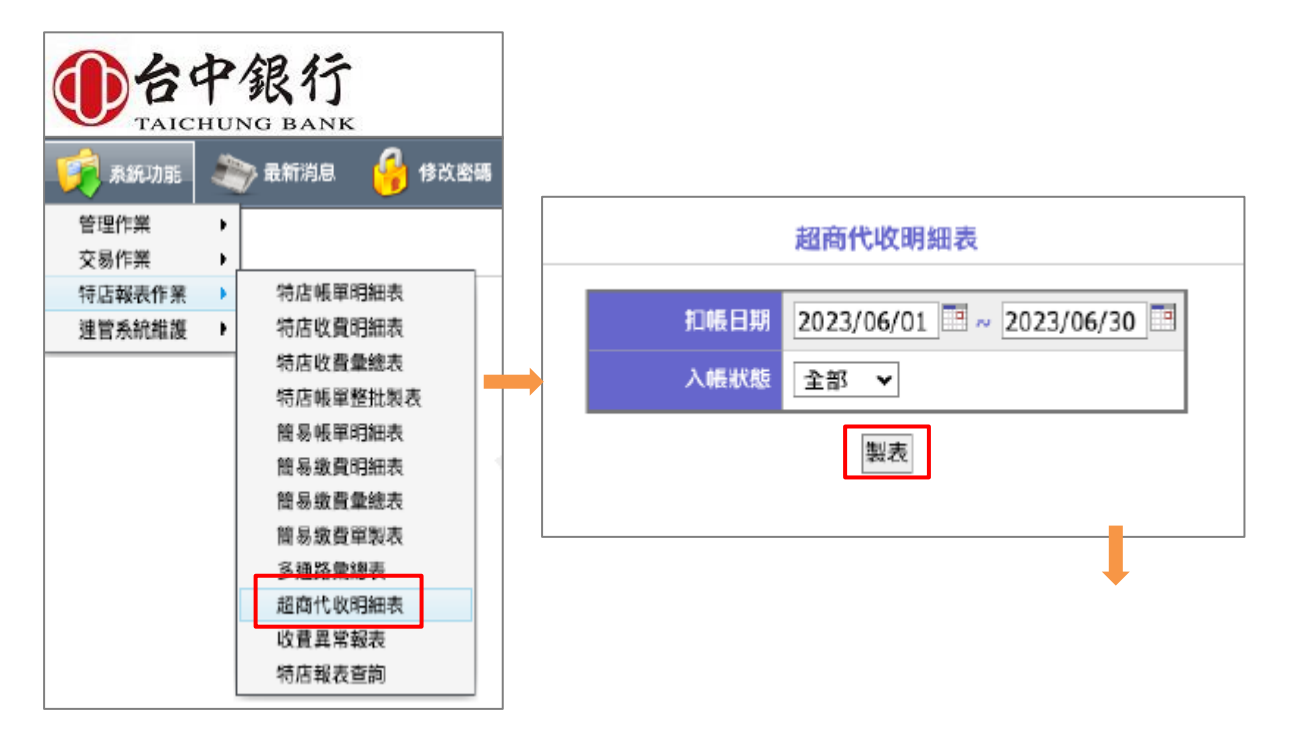

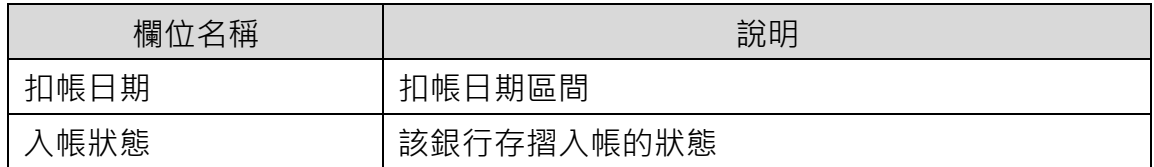

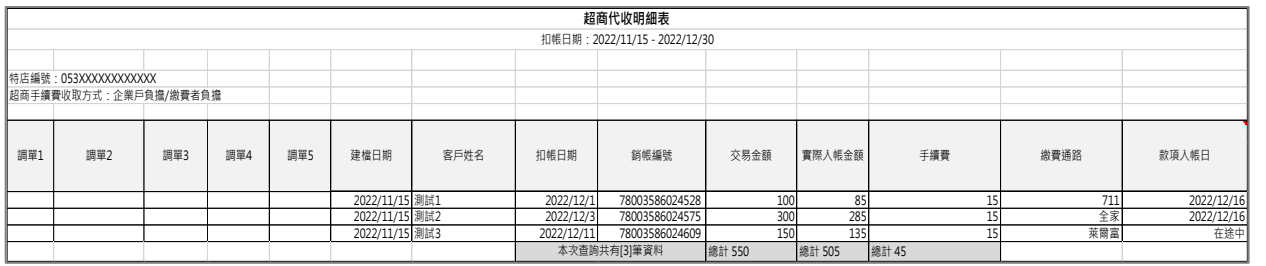

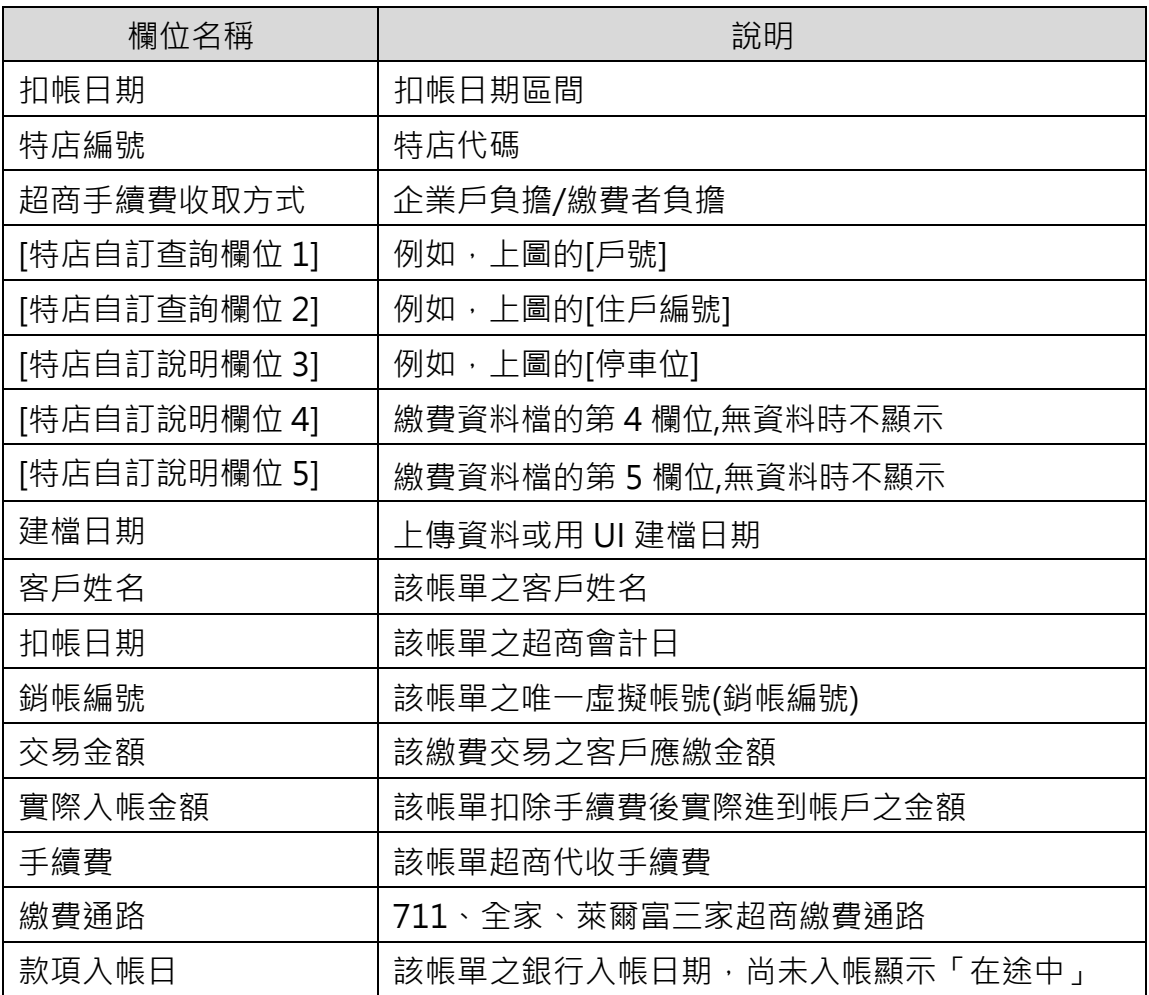